# Microsoft PowerPoint 2010

Patrocínio

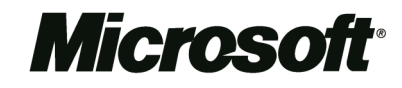

www.microsoft.com.br

Realização

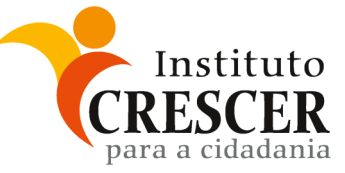

www.institutocrescer.org.br

Direção técnica

Projeto gráfico, diagramação e adaptação do conteúdo

Revisão

Luciana Maria Allan

Marina lemini Atoji

Fabiana Caraça Prianti Michele Betine

Copyright © 2011 Instituto Crescer para a Cidadania. Todos os direitos reservados.

# Introdução

Microsoft PowerPoint 2010 é um aplicativo que permite a elaboração de apresentações de conteúdo ou de imagem.

A vantagem que elas oferecem é a atratividade. Tendemos a prestar mais atenção em conteúdos visuais.

Na vida profissional, por exemplo, uma apresentação com o conteúdo organizado de forma clara e objetiva pode fazer a diferença na hora de mostrar os resultados de seu trabalho.

Alguns professores buscam deixar suas aulas mais atraentes com esse recurso. Os próprios alunos, quando fazem seminários, têm usado cada vez mais o PowerPoint.

As apresentações fazem parte também de nossa vida social, se repararmos bem. As sequências de fotos de momentos especiais, exibidas em telões nas formaturas e nos casamentos, são produzidas com o programa!

Ou seja, há diversos motivos pelos quais é importante conhecer as principais funções do PowerPoint. Vamos lá?

# Neste módulo

- > Acesse o PowerPoint
- > A janela do programa
- > Passo-a-passo da apresentação
- > Exercícios para praticar
- > Imprimir slides
- > Dicas para uma boa apresentação

# Índice

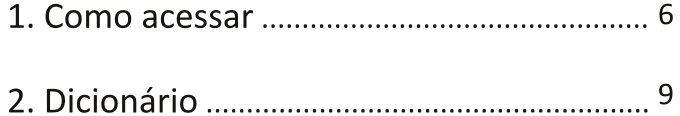

- 
- 3. A janela do PowerPoint 2010

# 3.1. Menu

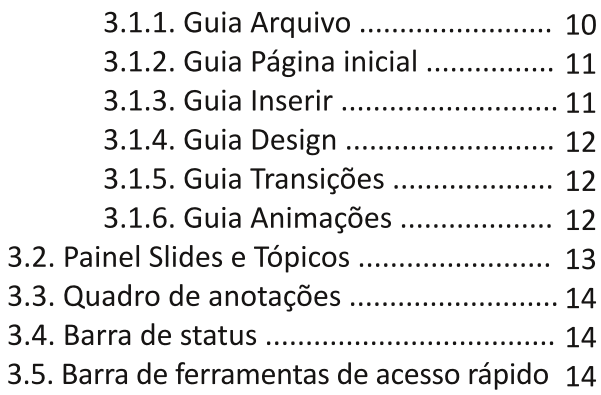

# 4. Básicos

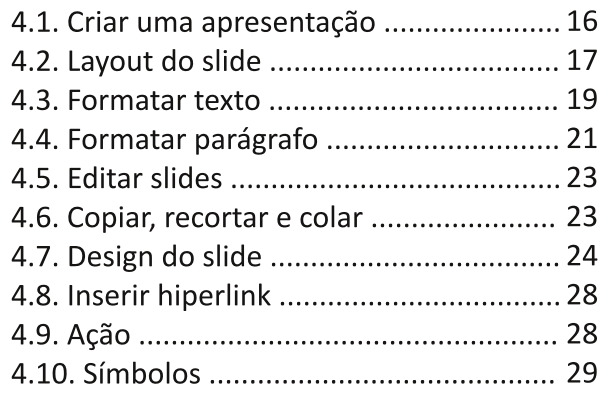

# 5. Slides com imagens

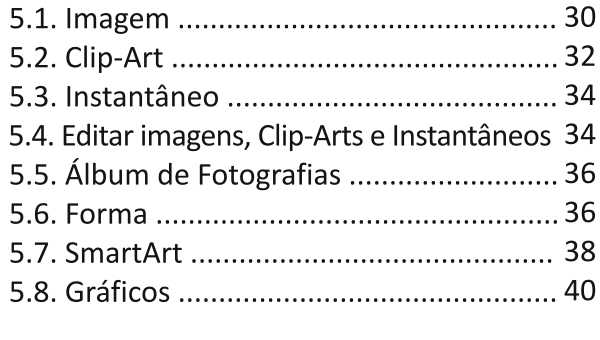

# 6. Slide com tabela

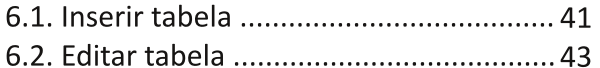

# 8. Transições e Animações Dicas para uma boa apresentação ............... 58

# 1. Como acessar

o menu Iniciar (59), clique em Todos os programas. Selecione Microsoft Office.

# Microsoft Office

Selecione Microsoft PowerPoint 2010

P Microsoft PowerPoint 2010

Pode-se acessar o PowerPoint também por meio de um atalho para o programa no desktop. Criar esse atalho é uma tarefa curta e simples.

# Mão na Massa!

Crie um atalho na Área de Trabalho para acessar o PowerPoint rapidamente

#### Passo 1

Vá à Área de Trabalho. Clique com o botão direito em uma área livre.

#### Passo 2

Selecione Novo e, então, clique em Atalho.

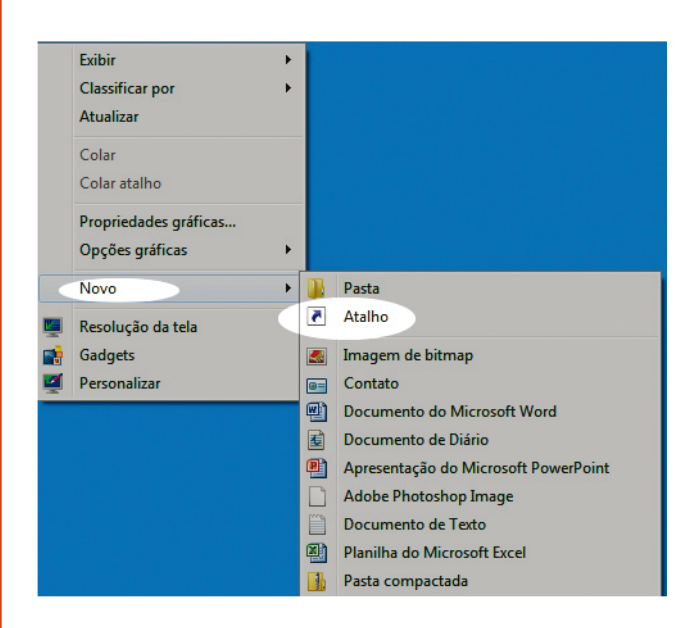

### Passo 3

Uma janela será aberta. perguntando qual é o item para o qual você quer criar um atalho. Clique no botão Procurar....

Outra janela será aberta, com todos os lugares de seu computador. Clique em **Computador**, depois em OS (C:). Então, clique em Arquivos de Progra $mas(x86)$ 

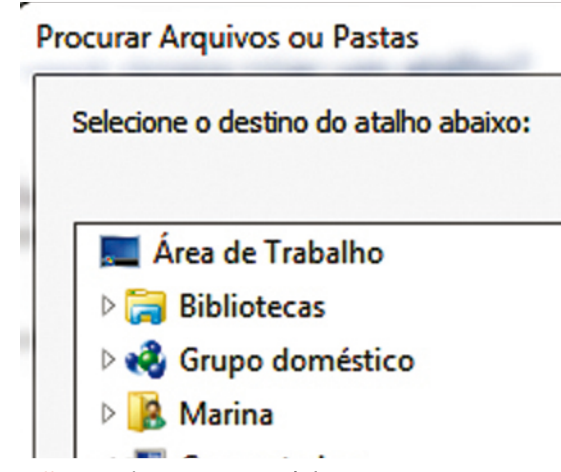

Observação: Pode ser que só haja a opção Arquivos de Programas. É nela, então, que você deverá clicar.

## Passo 5

Na lista, clique em Microsoft Office e, depois, em Office14.

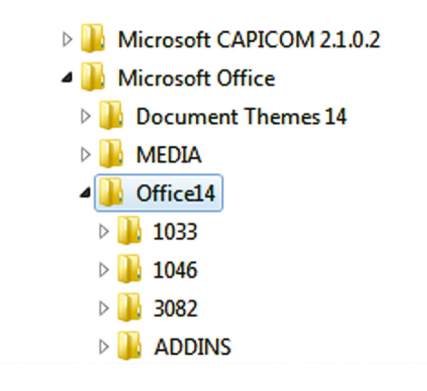

#### Passo 6

Clique no *icone do PowerPoint* que aparece na lista. Dê OK.

#### Passo 7

Você voltará à janela de criação de atalho, onde o campo Digite o local do item estará preenchido com a descrição do caminho acima feito até agora. Clique em **Avançar.** 

Dê um nome ao atalho. Uma escolha lógica é o próprio nome do aplicativo: PowerPoint.

> Digite um nome para o atalho: PowerPoint

#### Passo 9

Clique em Concluir e pronto! Seu desktop tem um atalho para o PowerPoint. Agora, para abrir o programa, você só precisará clicar no ícone do programa duas vezes seguidas.

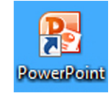

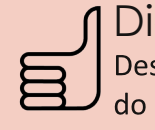

# Dica!

Desistiu de abrir o PowerPoint no meio do caminho? Abriu o programa por engano? Use o canto superior direito da tela de inicialização do aplicativo! Clicando no "x", você interrompe o processo e o PowerPoint não abre.

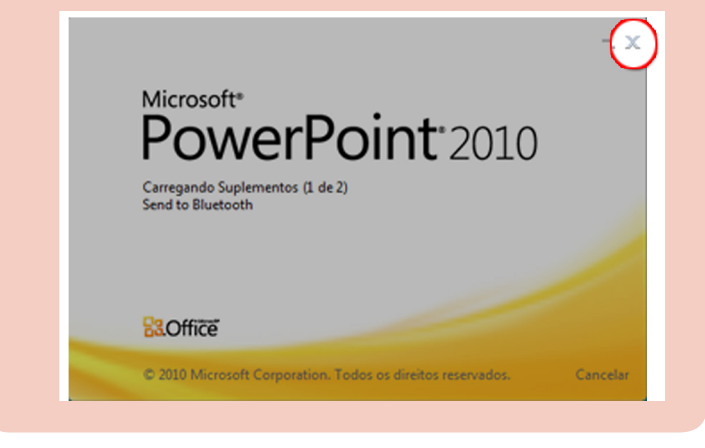

# >> No próximo capítulo

Pequeno dicionário do PowerPoint

# **2. Dicionário**

ntes de conhecer melhor o PowerPoint, vamos laprender o significado de algumas palavras usadas frequentemente em seu ambiente e nesta apostila.

# **Slide**

Cada uma das telas de uma apresentação. É a versão do computador para aquelas transparências que se usava antigamente, com projetores.

## Layout

É a maneira como os elementos (título, imagem, texto, etc.) ficam distribuídos em um slide.

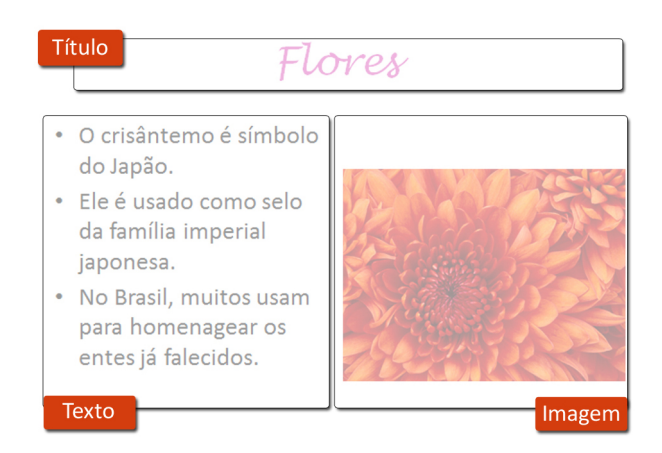

ORGANIZAÇÃO. Um exemplo de layout: título em cima, texto embaixo do lado esquerdo e imagem embaixo do lado direito.

# Modo de exibição

É possível ver os slides de várias maneiras diferentes no PowerPoint: uma lista de miniaturas, lista com os títulos, os os slides propriamente ditos.

# >> No próximo capítulo

Conheça a janela do PowerPoint

# 3. A janela do Microsoft **PowerPoint 2010**

uando você abre o aplicativo, após a tela de incialização aparece a seguinte janela:

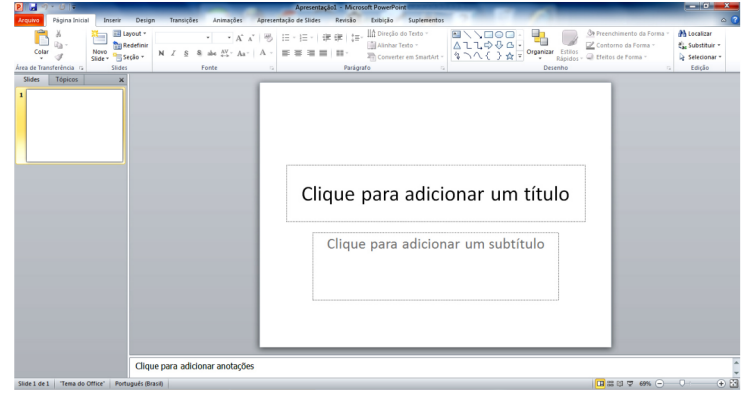

Que tal um breve passeio por ela para ganhar um pouco de intimidade (no bom sentido) com o PowerPoint?

# **3.1. Menu**

É toda a parte superior da janela. Nessa área, ficam as funções e recursos que o programa oferece.

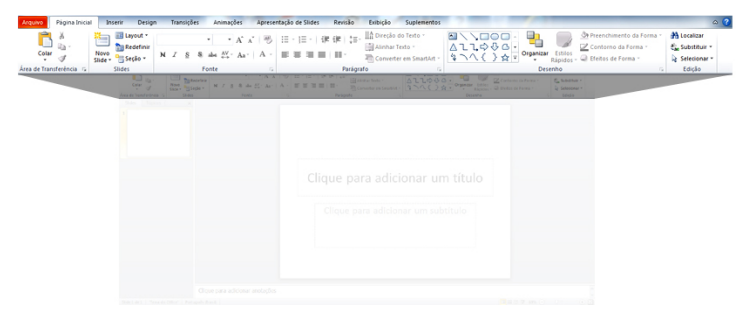

## **ABAS OU GUIAS**

Divisões inspiradas nos arquivos de gavetas de metal. Se você notar, verá que as pastas usadas nesses arquivos têm um "orelha", chamada de aba, onde se coloca a etiqueta de identificação.

Ele está organizado em abas ou guias. Nele, encontram-se os comandos que serão usados para se fazer uma apresentação.

## 3.1.1. Guia Arquivo

A primeira aba, em vermelho. Engloba as funções básicas, como criar uma nova apresentação, salvar, abrir, imprimir.

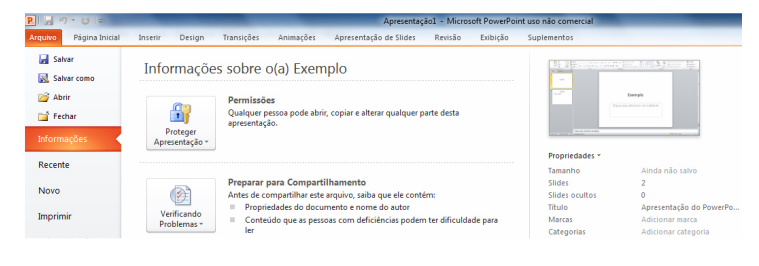

Informações: aparecem dados da apresentação, como o tamanho do arquivo, número de slides, nome do arquivo, as datas de criação e de modificação, autor, etc.

Novo: criar um novo documento. Além do documento em branco, há modelos que servem de base para elaborar boletins informativos, cartas, currículos, faxes e relatórios. Basta selecionar o de sua preferência e incluir o conteúdo!

Imprimir: exibe a visualização e as configurações da impressão.

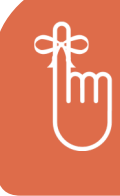

Lembrete Arquivo: onde ficam funções básicas,

como Novo, Abrir, Salvar, Imprimir.

## 3.1.2. Guia Página inicial

Conjunto das tarefas básicas de edição de um slide.

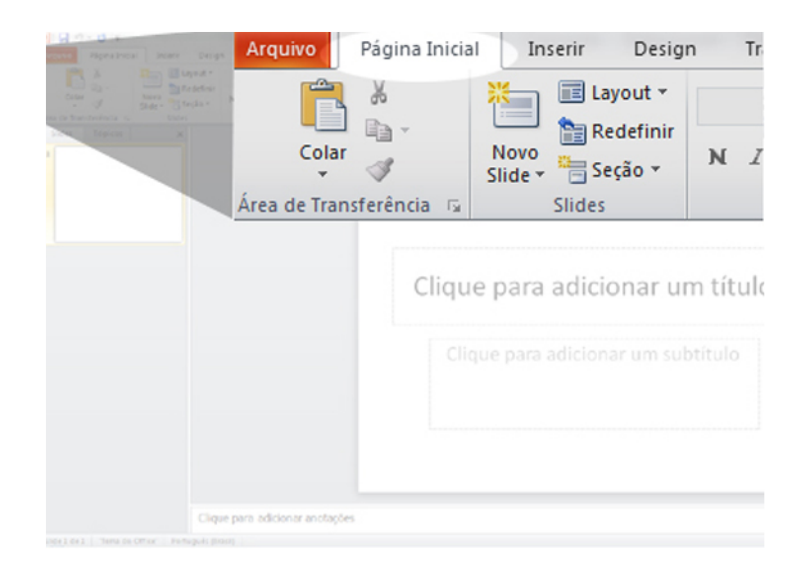

## 3.1.3. Guia Inserir

Funções para colocar elementos novos em um slide.

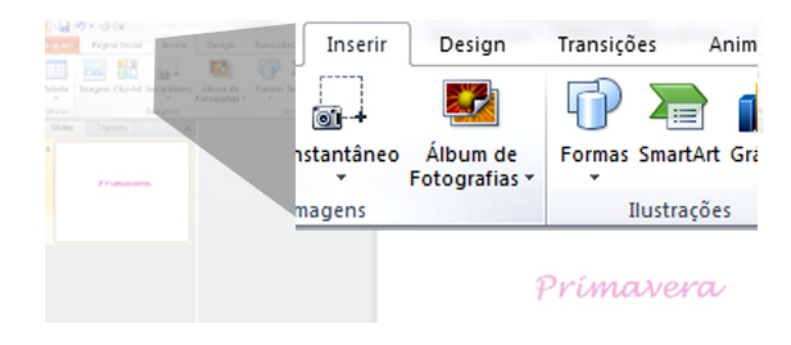

## 3.1.4. Guia Design

Ferramentas para personalizar a "cara" do slide.

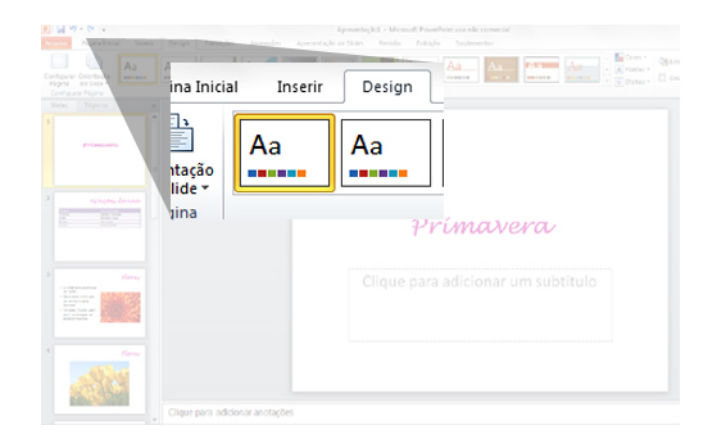

## 3.1.5. Guia Transições

Você pode definir o modo como será feita a troca dos slides na tela. Com as opções desta aba do Menu, sua apresentação pode ir além da simples passagem de um slide para outro!

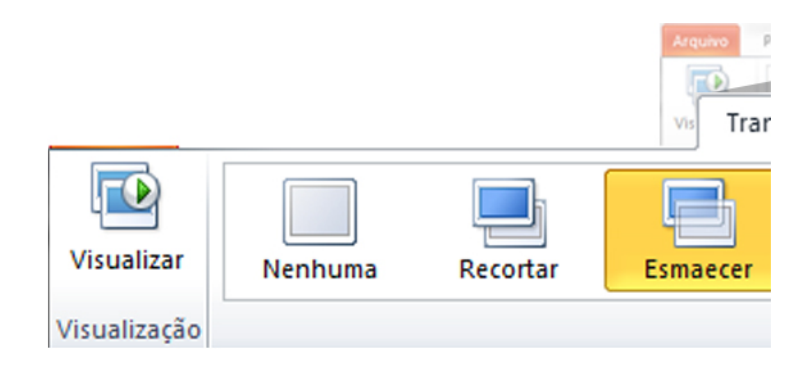

## 3.1.6. Guia Animações

Opções para definir como os itens do slide entrarão e sairão de cena.

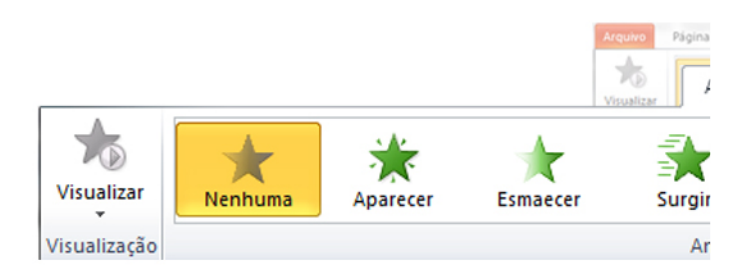

# 3.2. Painel Slides e Tópicos

É o espaço em que se pode selecionar o modo de navegar pelos slides que fazem parte da apresentação.

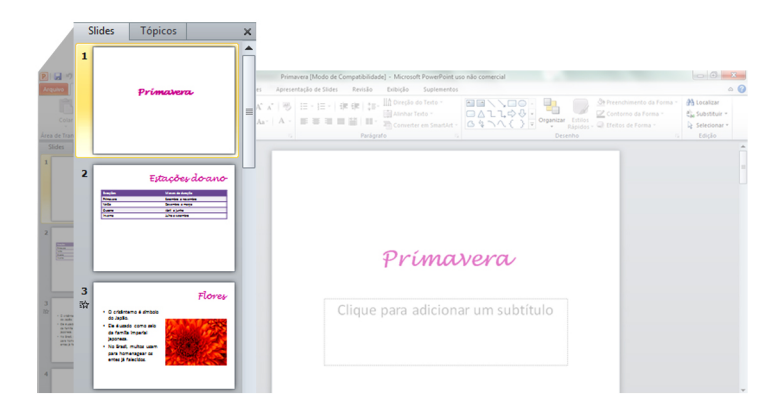

# 3.2.1. Modo Slides

É a forma como a apresentação é exibida quando abrimos o PowerPoint. As miniaturas dos slides são exibidas no Painel. Basta clicar sobre uma miniatura para ver o slide no lado direito da tela:

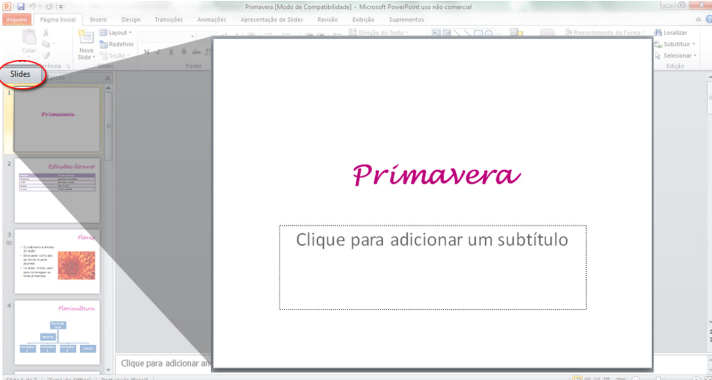

## 3.2.2. Modo Tópicos

Ao clicar na aba Tópicos do Painel, ele exibe apenas os títulos dos slides. É só clicar sobre um dos títulos para ver o slide no lado direito da tela.

Se preferir, você pode fechar o painel, clicando no "x" localizado em seu canto superior direito.

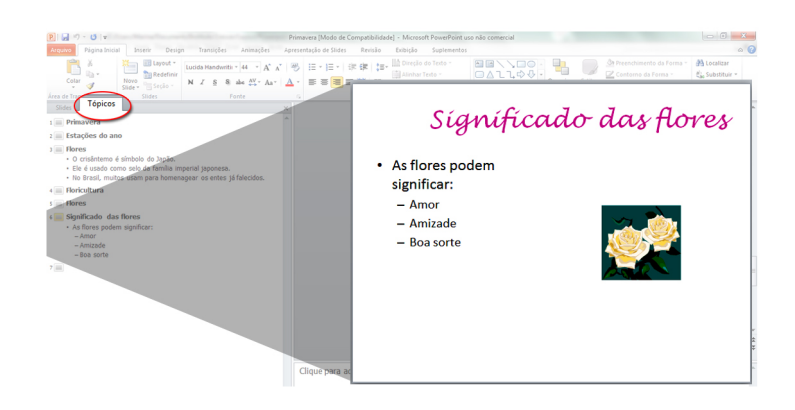

# 3.3. Quadro de anotações

Localizado na parte inferior da janela. Use para fazer observações sobre o slide, por exemplo: o objetivo de ele existir, o que o apresentador não pode esquecer de dizer durante a apresentação...

Para fazer isso, é só clicar sobre o quadro e digitar a anotação.

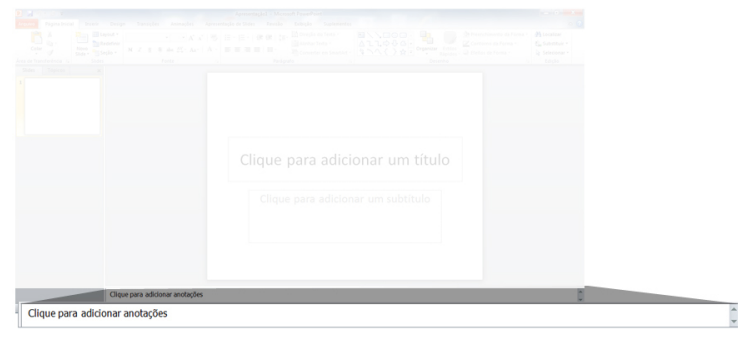

## 3.4. Barra de status

Fica sob o quadro de anotações.

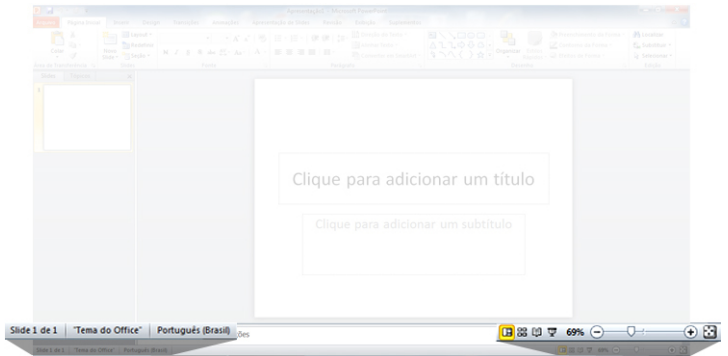

À esquerda, exibe qual o slide que se está vendo e editando, o layout aplicado, se há erro de ortografia e o idioma usado para edição.

À direita, estão os botões para alterar o modo de exibição; para iniciar a apresentação de slides em tela cheia; para aumentar ou reduzir a ampliação; para ajustar a exibição do slide ao tamanho da tela.

## 3.5. Barra de ferramentas de acesso rápido

Fica no canto superior es-**PIL** querdo da janela. Como o no-

me diz, é o lugar onde estão,

bem à mão, os botões de salvar, desfazer, refazer, atualizar.

・じー

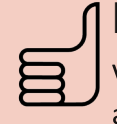

# Dica!

Você pode fazer a Barra de ferramentas de acesso rápido do jeito que quiser. Pode inserir botões que não aparecem por padrão.

Basta clicar na seta que fica na extrema direita da Barra e selecionar o que você quer que apareça. Por exemplo, para colocar um botão de imprimir, selecione "Impressão rápida".

# >> No próximo capítulo

Tarefas básicas do PowerPoint

# 4. Básicos

ara usar o PowerPoint, é essencial conhecer algumas das suas funções básicas. Neste capítulo, você verá como usar os recursos do Menu na prática, e já dará os primeiros passos para fazer uma apresentação de slides completa!

# 4.1. Criar uma apresentação

É o "passo zero". Afinal, antes de qualquer coisa, é preciso ter uma apresentação de slides na qual trabalhar, não é?

# Mão na massa!

Crie uma nova apresentação de slides

#### Passo 1

Clique na aba Arquivo, do Menu. Selecione a opção Novo.

## Passo<sub>2</sub>

Selecione Apresentação em Branco.

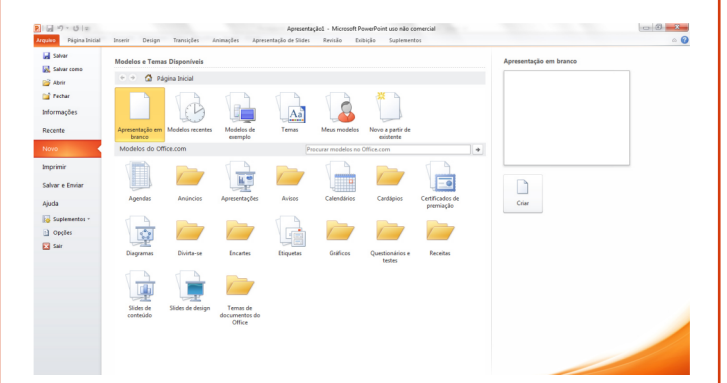

## Passo 3 Clique em Criar.

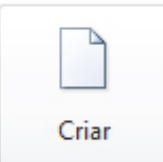

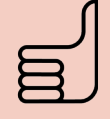

## Dica!

Se estiver sem inspiração, use um dos modelos e temas prontos do PowerPoint!

Os modelos servem para tipos de apresentações específicos, como um álbum de fotos, um relatório de projeto ou um treinamento.

Os temas podem ser aplicados a qualquer tipo de apresentação: desde um trabalho escolar até uma homenagem a um parente ou amigo.

# 4.2. Layout do slide

Escolha quais itens (título, imagem, texto) o slide terá e de que maneira eles ficarão organizados.

Para ver as opções disponíveis, clique no botão Layout, localizado na aba Página Inicial do Menu.

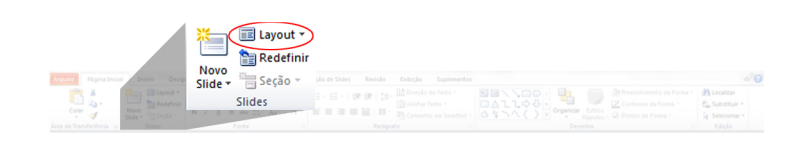

# Mão na massa!

Defina o layout do primeiro slide e dê um título para sua apresentação

E Layout ~

Passo 1 Clique no botão Layout.

## Passo 2

Selecione a forma de organização dos itens que você achar mais adequada.

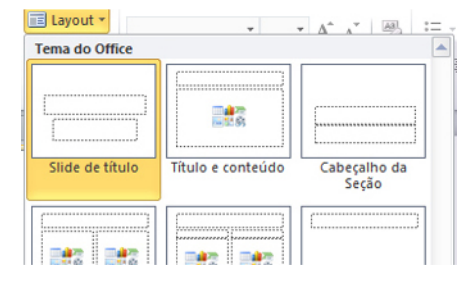

Já que é o primeiro slide da apresentação, optamos pelo Slide de Título (um layout para mostrar o título).

#### Passo 3

Clique sobre a caixa maior e digite um título.

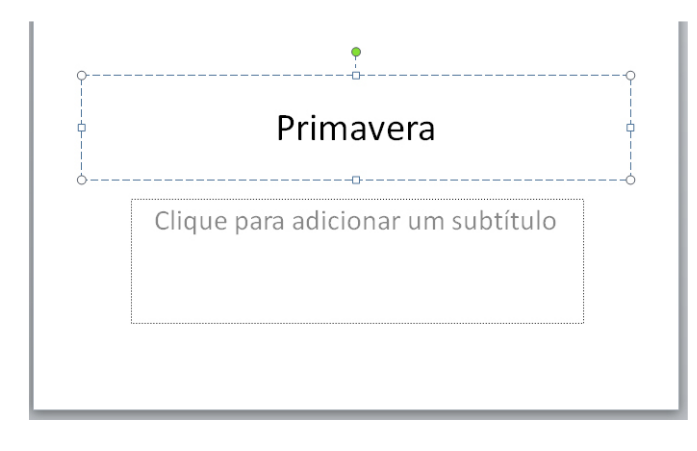

#### Passo 4

Se achar necessário, use a caixa menor para colocar um subtítulo. Se você não digitar nada na caixa menor, não se preocupe: ela não aparecerá na apresentação em tela cheia.

#### Passo 5

Vamos usar esta apresentação nas próximas tarefas da apostila! Por isso, salve sua apresentação em uma pasta de seu computador (sugerimos a pasta Documentos).

É só clicar no ícone localizado na Barra de Ferramentas de Acesso Rápido.

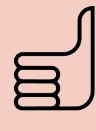

## Dica!

Procure dar títulos curtos e de impacto, que transmitam o tema da sua apresentação logo no início. Use o subtítulo apenas quando achar que um detalhe mais longo é indispensável para dar clareza ao título.

## 4.3. Formatar texto

Você pode trocar a aparência do texto, ou seja: escolher o tipo, as cores, o tamanho e outras características das letras. Em resumo, é possível formatar o texto.

## **FORMATAR**

Quando falamos em formatar um disco ou o computador, significa que todas as informações e arquivos nesses dispositivos serão apagados, certo?

Num quadro de texto, a ideia é outra: tem a ver com a palavra "forma", ou seja, jeito como é exibido.

As opções estão disponíveis na aba Página Inicial, do Menu.

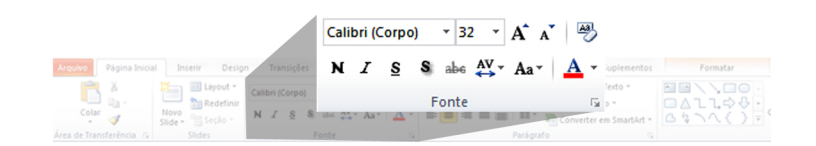

## **4.3.1. Fonte**

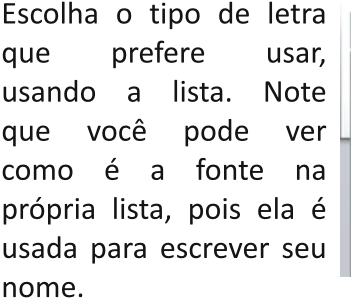

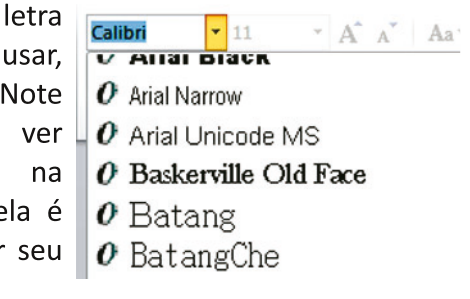

## 4.3.2. Tamanho

Selecione o tamanh que a letra terá. Voc pode usar tanto o números da lista

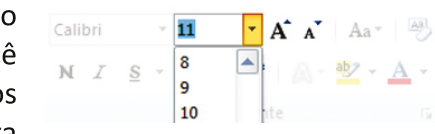

quanto os botões ao lado dela, com as setas para cima e para baixo.

### 4.3.3. Negrito

Deixa as letras mais "grossas". Veja a diferença na imagem abaixo:

Maria da Silva

**Maria da Silva** 

## 4.3.4. Itálico

Deixa as letras inclinadas, como se estivessem "deitadas":

Maria da Silva

Maria da Silva

## 4.3.5. Sublinhado

Insere uma linha fina embaixo do texto:

Maria da Silva

Maria da Silva

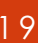

N

Ι

## 4.3.6. Sombreado

Coloca uma sombra no texto:

Maria da Silva

## Maria da Silva

# 4.3.7. Tachado

Insere uma linha sobre o texto:

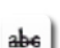

Aa

## **Tachado**

## 4.3.8. Maiúsculas e minúsculas

Opções para o uso de letras maiúsculas e minúsculas. Pode-se configurar para que as letras figuem sempre em minúsculas, sempre em maiúsculas, ou mesmo alterná-las.

Maria da silva maria da silva MARIA DA SILVA mARIA DA SILVA

## Dica!

Para escrever algo totalmente em maiúsculas, você pode usar também a tecla Caps Lock (ou Fixa) de seu teclado.

## 4.3.9. Cor da fonte

Se preferir, você pode mudar a cor da letra. Para fazer isso, basta selecionar o texto e clicar so-

bre o botão. Se quiser alterar a cor que será aplicada, clique na setinha ao lado do botão.

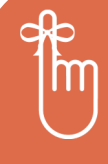

## Lembrete

As ferramentas para mudar o tipo, a cor, o tamanho e a aparência da letra estão na aba Página Iniciar, do Menu.

# Mão na massa!

Escolha a formatação do título da sua apresentação

### Passo 1

Clique na caixa que contém o texto, para selecioná-lo.

Localize a área Fonte, no Menu. Lá, escolha o tipo (fonte), o tamanho e a cor da letra. É só clicar na seta ao lado de cada campo para abrir as listas!

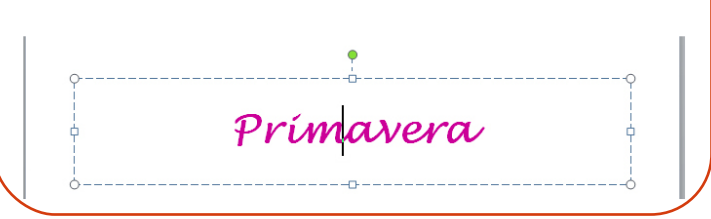

# 4.4. Formatar parágrafo

Opções para alterar as propriedades do parágrafo de texto (espaçamento entre linhas, espaço antes de começar o parágrafo, etc.).

Estão localizadas na aba Página Inicial, do Menu.

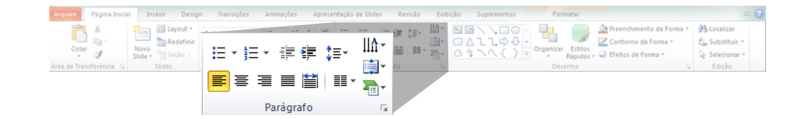

## 4.4.1. Alinhamento de texto

Ao digitar um texto em um documento novo, ele ficará alinhado à esquerda da tela (e da página). Mas é possível mudar isso selecionando alguma das outras opções:

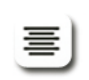

Centralizado: o texto fica no centro do quadro de texto.

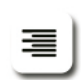

Alinhado à direita: o texto fica alinhado no lado direito do quadro de texto.

Justificado: preenche todo o espaço entre as margens direita e esquerda do quadro. É como se o texto estivesse alinhado à direita e à es-

querda ao mesmo tempo.

## 4.4.2. Recuo de texto

Lembra-se quando, na escola, ensinaram-lhe a dar um espaço entre o início da linha e a primeira letra do parágrafo? Por padrão, o PowerPoint não faz isso. Mas é muito fácil colocar esse espaço!

No programa, ele é chamado de recuo de texto. É aplicado por meio dos botões ao lado. A seta para a esquerda indica aumento

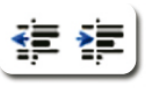

do recuo. A seta para a direita indica diminuição.

## 4.4.3. Marcadores

Para fazer uma lista de itens, ou numerar tópicos (como tem sido feito ao longo desta apostila, por

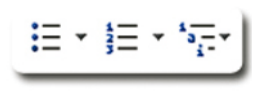

exemplo), use estes botões. Cada um aplica um tipo de marcador (desenho, número ou letra).

## 4.4.4. Espaçamento entre linhas

É possível mudar o es paço entre as linhas em um parágrafo ou em todo o texto, bem como o espaço entre um parágrafo e outro Ao clicar no botão, apa recem as opções de ta manho para esse espaço.

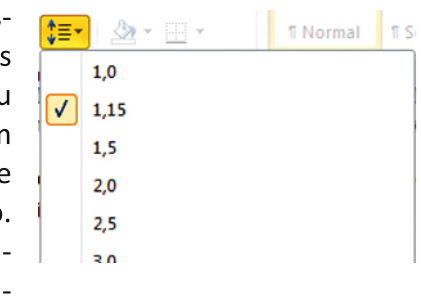

A configuração inicial do PowerPoint é de espaçamento de 10 pontos entre um parágrafo e outro.

 $\left[\right]\right]_1^A$ 

文字

ABC

## 4.4.5. Direção do texto

Aperte o botão e escolha se o texto ficará na horizontal, do jeito tradicional. ou se ficará na vertical (uma letra sobre a outra), entre outros.

## 4.4.6. Alinhar texto

Aperte o botão e escolha como o texto ficará dentro do quadro que o limita (em cima, no centro ou embaixo).

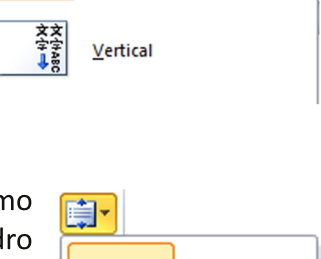

Em Cima

No Meio

Horizontal

#### **ORGANOGRAMA**

Tipo de gráfico em que as informações são exibidas ligadas entre si, em ordem de importância (ou cronológica). Exemplos: árvore genealógica e mapa dos setores de uma empresa.

#### **FLUXOGRAMA**

Tipo de gráfico em que as informações são ligadas com setas, para indicar a ordem em que acontecem. Exemplos: mapa da linha de montagem de uma indústria e algumas partes dos manuais de instruções de eletrônicos.

## 4.4.7. Converter em SmartArt

Permite transformar o texto em um organograma ou em um fluxograma.

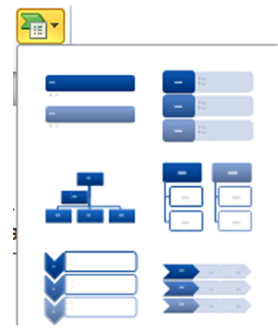

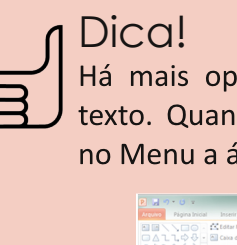

Há mais opções para transformar o seu texto. Quando você o seleciona, aparece no Menu a área Ferramentas de Desenho.

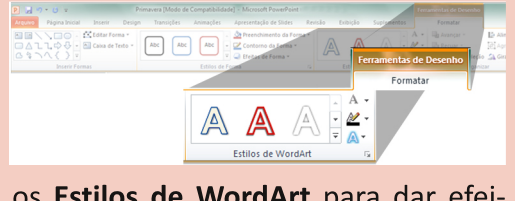

Use os Estilos tos ao seu texto!

# **4.5. Editar slides**

Ferramentas para adicionar slides e alterar o modo de distribuir os itens neles. Ficam na aba Página Inicial, do Menu.

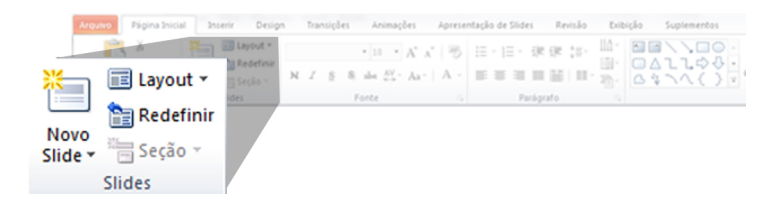

# 4.5.1. Novo slide

Insere um novo slide na apresentação. Ao clicar na seta abaixo do botão, pode-se escolher qual layout o novo slide deve ter.

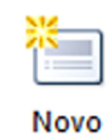

# Slide \*

# 4.5.2. Layout do slide

Permite escolher quais itens (título, imagem, texto) o slide terá e de que maneira eles ficarão organizados.

**IIII** Layout ▼

# 4.6. Copiar, recortar e colar

São ferramentas que fazem com elementos do slide (texto, imagem, etc.) exatamente o que os nomes dizem. Elas estão na aba Página Inicial, do Menu.

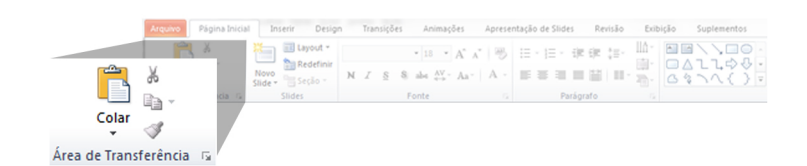

Antes de usar cada ferramenta, deve-se clicar sobre o quadro do elemento, para selecioná-lo.

Copiar: duplica o elemento escolhido, para que ele seja colado em outro local do slide ou em outro slide. É representada pela dupla de folhas ao lado do botão Colar.

Recortar: retira o elemento escolhido, para ser colado em outro local do slide ou em outro slide. É representada pela pequena tesoura ao lado do botão Colar.

Colar: insere o elemento copiado ou recortado, em lugar determinado por você.

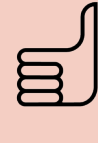

# Dica!

Você pode realizar estes comandos selecionando o elemento e aplicando as seguintes combinações de teclas (atalhos):

- Copiar: CTRL + C
- Recortar: CTRL + X
- Colar: CTRL + V

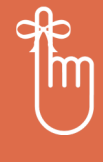

## Lembrete

As ferramentas básicas de edição (copiar, colar, recortar, fonte, tamanho da letra, etc.) ficam na aba Página inicial do Menu.

## 4.7. Design do slide

A palavra inglesa design significa desenho. Portanto, a aba Design do Menu do PowerPoint tem ferramentas para configurar o desenho do slide, ou seja, a aparência geral dele.

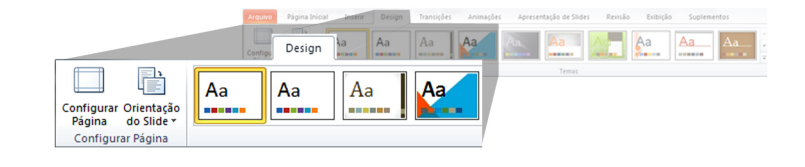

## 4.7.1. Tamanho e Orientação

Você pode determinar o tamanho dos slides (Configurar Página) e a orientação dele, ou seja, se será retrato ou paisagem.

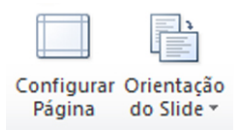

**RETRATO** "Em pé", ou na vertical.

**PAISAGEM** "Deitado", ou na horizontal.

## **4.7.2. Temas**

Como já vimos na apostila da apresentação do Windows, temas são esquemas prontos de cores, planos de fundo, fontes e efeitos. É possível aplicar temas

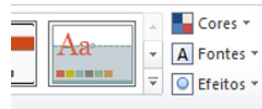

também em apresentações de slides!

# Mão na massa!

Aplique um tema à sua apresentação

#### Passo 1

Clique na aba Design do Menu.

#### Passo 2

Da lista de temas, selecione o que mais lhe agradar (ou o que tiver mais a ver com seu trabalho).

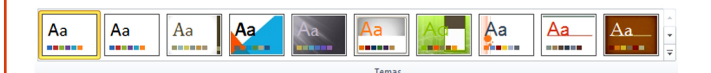

### Passo 3

Você pode alterar detalhes do tema, Cores como o esquema de cores, de fontes e A Fontes de efeitos. Basta usar os botões ao lado o Efeitos da lista: Cores, Fontes e Efeitos.

Isso não altera as configurações padrão do tema, como as imagens usadas por ele.

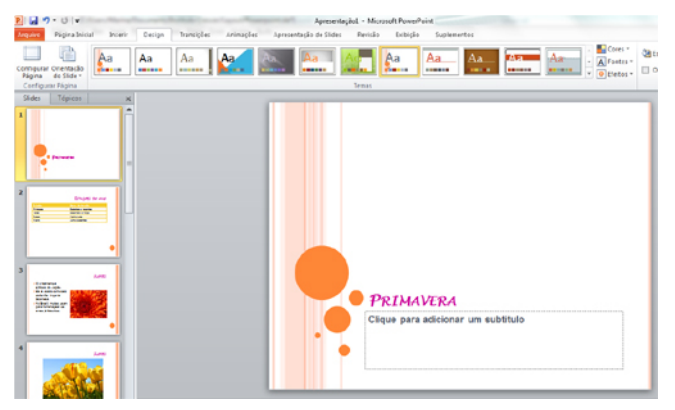

NO ESQUEMA. Ao escolher um tema, algumas configurações que você tenha feito antes (layout da tabela, posição dos títulos, fontes) serão alteradas para seguir o esquema do tema.

## 4.7.3. Plano de fundo

É por onde se pode escolher tipos prontos de planos de fundo (efeitos de cor, como degradês).

Estilos de Plano de Fundo y Ocultar Gráficos de Plano de Fun

Se o fundo escolhido estiver atrapalhando a edição do texto, pode-se optar por não exibi-lo. Basta selecionar a opção Ocultar Gráficos de Plano de Fundo.

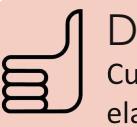

# Dica!

Cuidado na hora de aplicar fundos mais elaborados. Se houver muita informação visual no fundo, pode ficar difícil ler o que está escrito nos slides. Lembre-se de que as pessoas que verão sua apresentação querem saber o que você tem a dizer.

# Mão na massa!

Faça seu próprio plano de fundo

Se você é daqueles que gosta de exercer a criatividade, pode fazer seu próprio tema. A configuração de cores e fontes, já aprendeu antes neste capítulo. Agora, vamos ver como alterar planos de fundo!

## Passo 1

Para definir o plano de fundo de sua preferência. clique com o botão direito do mouse sobre uma área livre do slide, e selecione a opção Formatar Plano de Fundo...

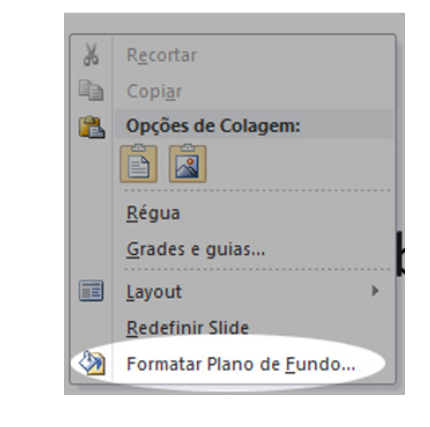

Na janela de opções, pode-se selecionar:

Preenchimento sólido: aplica uma cor uniforme. Escolha a cor usando o balde de tinta, e depois selecione a transparência (quanto maior a porcentagem, mais intensa a cor ficará).

Preenchimento de gradiente: aplica degradês, ou seja, variações de tonalidade de cores.

Preenchimento com imagem ou textura: se quiser usar uma imagem como fundo da apresentação ou do slide.

## Passo 2

Vamos aplicar uma imagem como plano de fundo. Clique em Arquivo... (logo abaixo de Inserir de:)

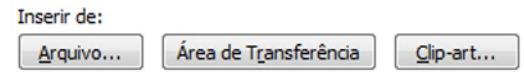

Navegue pelas pastas e encontre a imagem que quiser usar. Clique em Inserir.

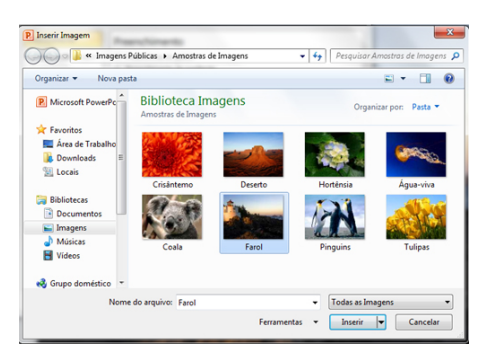

No lado esquerdo da janela de edição do plano de fundo, há opções para ajustar o brilho e o contraste da imagem usada, além de aplicar efeitos artísticos.

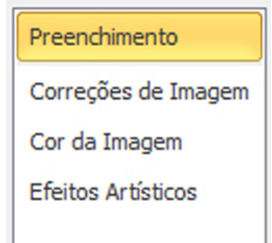

Defina se quer que a imagem seja usada em todos os slides da apresentação. Se quiser, clique no botão Aplicar a tudo. Se não, clique em Fechar.

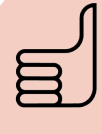

# Dica!

A imagem como plano de fundo pode ficar achatada. Por isso, prefira fotos em formato paisagem.

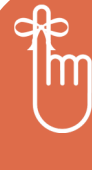

## Lembrete

As opções para aplicar temas e alterar o plano de fundo das apresentações ficam na aba Design.

## 4.8. Inserir hiperlink

Links, em inglês, quer dizer ligações. Um hiperlink é uma ligação especial, que é usada para fazer a ponte entre um elemento de sua apresentação e uma página da Internet.

Basta selecionar um item (título, imagem, etc.), clicar sobre a aba Inserir, do Menu, e então clicar sobre o botão.

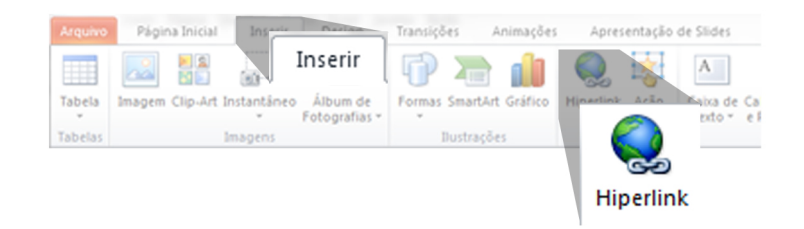

# **4.9. Ação**

São ligações com outros arquivos ou outros slides. O modo de inserir é o mesmo de um hiperlink.

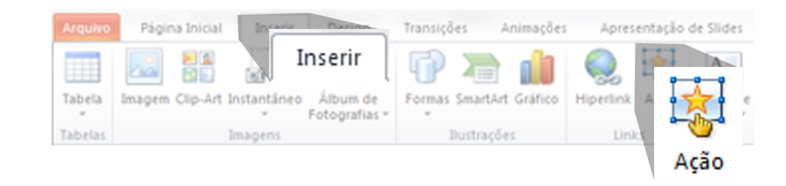

# 4.10. Símbolos

Alguns símbolos, como você já deve ter notado, não estão no teclado. Para inseri-los, caso precise, use estas ferramentas. Elas ficam na aba Inserir, do Menu.

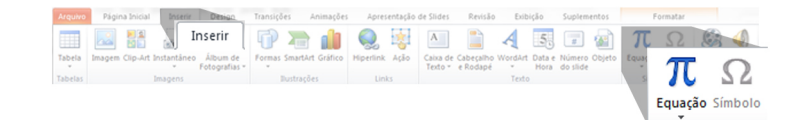

# >> No próximo capítulo

Coloque imagens em seus slides

# **5. Slides com imagens**

famoso ditado "uma imagem vale mais do que mil palavras" não existe à toa. Especialmente em apresentações de slides!

Afinal de contas, além de álbuns de fotos, elas são usadas para expor ideias resumidas. Nesse caso, uma boa ilustração pode ajudar e muito o público na hora de entender essas ideias.

Há sete tipos de imagens que você pode inserir em um slide. Clique sobre a aba Inserir, do Menu, para ver as opções.

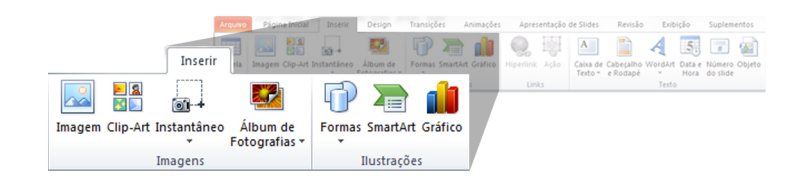

## 5.1. Imagem

Clique neste botão da aba Inserir e navegue pelas pastas de seu computador até encontrar a foto ou ilustração que deseja aplicar no sli- Imagem de! Depois, selecione-a e clique em Inserir.

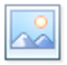

# Mão na massa!

Adicione um slide com fotos

#### Passo 1

Use os conhecimentos que você já adquiriu no capítulo anterior e insira um novo slide na sua apresentação. Escolha o layout mais adequado para ele.

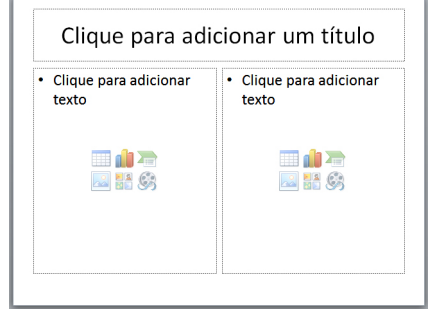

TEXTO E IMAGEM. Neste caso, o layout usado foi "Duas partes de conteúdo", para que se possa colocar imagem e texto.

Acesse a guia Inserir, do Menu, clicando sobre ela.

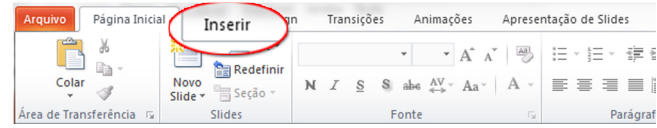

### Passo 3

Clique no botão Imagem. Navegue pelas pastas do seu computador, localize o que você quer inserir, selecione e clique em Inserir.

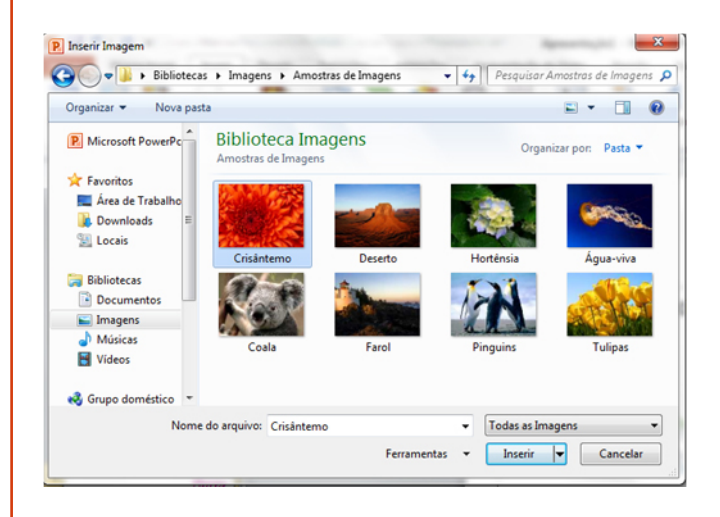

#### Passo 3

será necessário.

Pronto! A imagem foi adicionada. É só colocar o título.

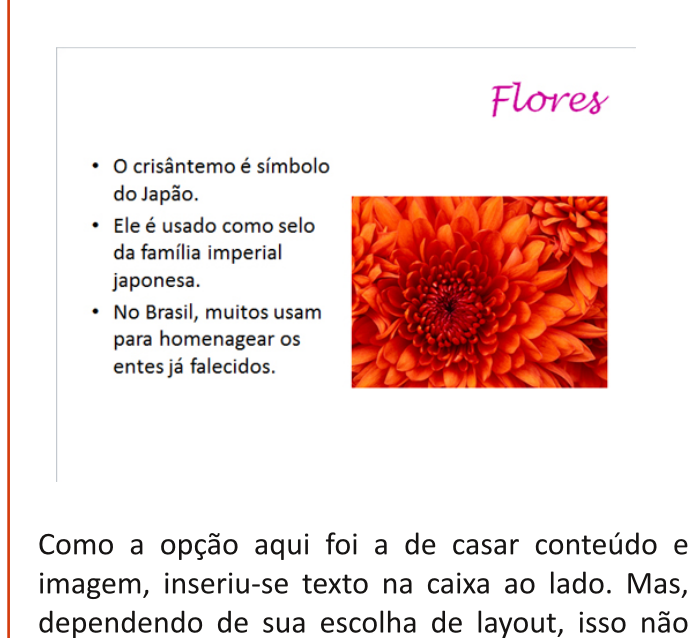

Salve as alterações feitas, clicando no ícone da Barra de Ferramentas de Acesso Rápido.

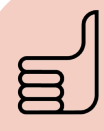

# Dica!

Você também pode inserir uma imagem clicando no ícone que aparece dentro do quadro de conteúdo.

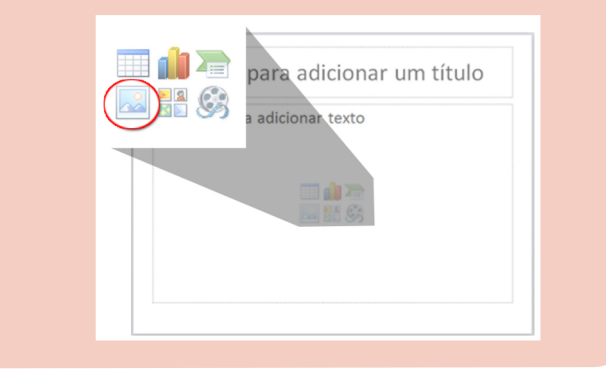

# 5.2. Clip-Art

Use este botão para abrir, na lateral direita da janela do PowerPoint, o acervo (ou biblioteca) de imagens do Microsoft Office.

 $\blacktriangleright$  2 卒区 Clip-Art

# Mão na massa!

Adicione um slide com Clip-Art

## Passo 1

Use os conhecimentos que você já adquiriu neste capítulo e insira um novo slide na sua apresentação. Escolha o seu layout e dê um título a ele.

### Passo 2

Acesse a aba Inserir, do Menu, clicando sobre ela.

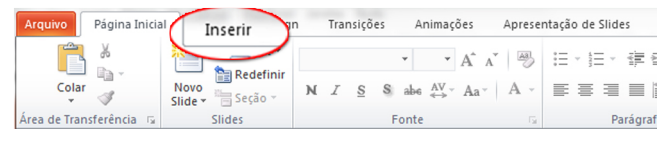

O painel abaixo aparecerá no lado direito da janela do PowerPoint.

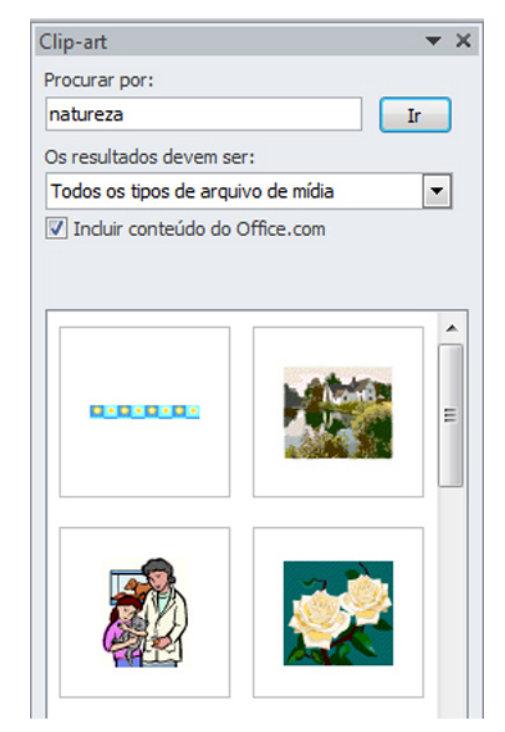

PALAVRAS-CHAVE. Use termos genéricos para encontrar Clip-Arts. No exemplo, foi usado "natureza".

Digite uma palavra no campo Procurar por: e clique em Ir, para encontrar Clip-Arts que sejam relacionados ao tema da sua apresentação. Há Clip-Arts que são imagens, e outros que são mídias (som, vídeo).

#### Passo 4

Escolha o Clip-Art, clique sobre ele e pronto! Só falta inserir um título e, se for o caso, um texto no slide.

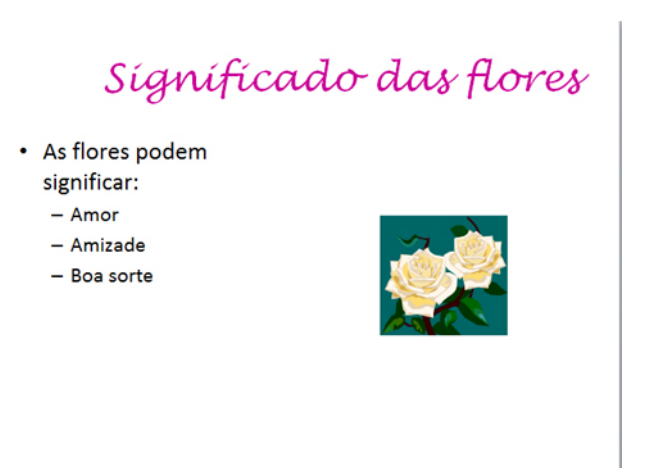

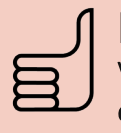

# Dica!

Você também pode inserir um Clip-Art clicando no ícone que aparece dentro do quadro de conteúdo.

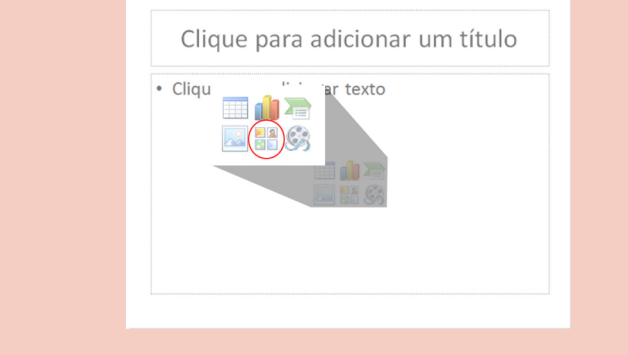

# 5.3. Instantâneo

Você já deve ter notado que, nesta apostila, foram usadas várias imagens da tela do computador executando uma determinada tarefa.

A ferramenta Instantâneo permite que se faça justamente isso: tirar uma "foto" da tela que está sendo exibida no computador, pa- Instantâneo ra colocar em um slide.

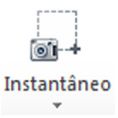

Para inserir, clique no botão e depois clique em uma das janelas disponíveis.

# 5.4. Editar imagens, Clip-Arts e instantâneos

Quando se insere uma imagem, um Clip-Art ou um instantâneo, outra área aparece no Menu: Ferramentas de Imagem.

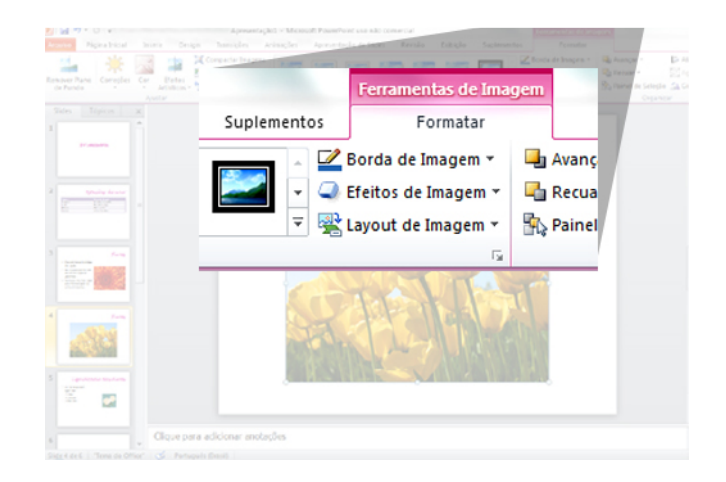

Essa área tem opções para serem aplicadas tanto em imagens quanto em Clip-Arts ou instantâneos.

Remover plano de fundo: apaga o fundo da imagem, deixando só o que está no plano principal da foto. Repare, na imagem abaixo, que o PowerPoint destacou apenas as flores da imagem.

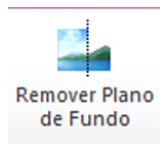

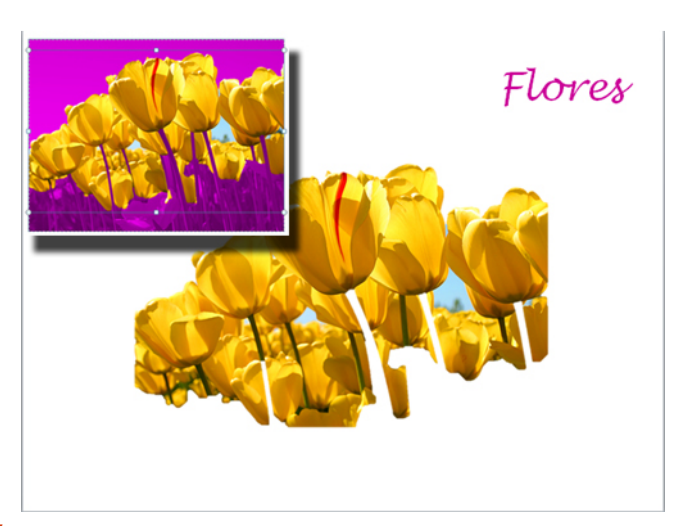

SÓ O DETALHE. Na imagem em destaque, no canto, a seleção que o PowerPoint faz do fundo, deixando apenas as flores de fora. Na foto maior, o resultado final.

## Correções, Cor, Efeitos Artísticos:

ajuste as cores, o contraste e o brilho da imagem.

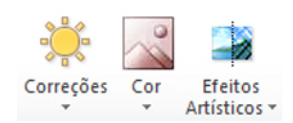

**Compactar imagens:** faz com que a imagem ocupe pouco espaço em disco. Útil para

Compactar Imagens Alterar Imagem

quando se precisa enviar apresentações por e-mail ou colocar em um pen-drive.

Alterar imagem: selecionou a imagem errada? Mudou de ideia? Use este botão para escolher outra.

Estilos de imagem: dê moldura, sombra ou reflexo à sua imagem, selecionando uma das opções prontas ou

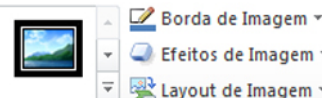

Efeitos de Imagem Layout de Imagem

escolhendo cada característica por meio dos botões ao lado da lista de opções prontas.

**Organizar: Avancar** e **Recuar** são úteis para quando houver mais de elemento. um pois determinam se a imagem

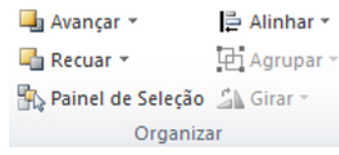

ficará sobre ou embaixo desse outro objeto.

Tamanho: Determina a medida (largura e altura) que a imagem deve ter. Se quiser ou precisar, pode cortar a imagem também. Basta clicar no botão Cortar e arrastar as bordas da imagem (que estarão com sinais pretos) até o ponto do corte.

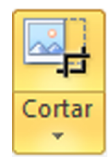

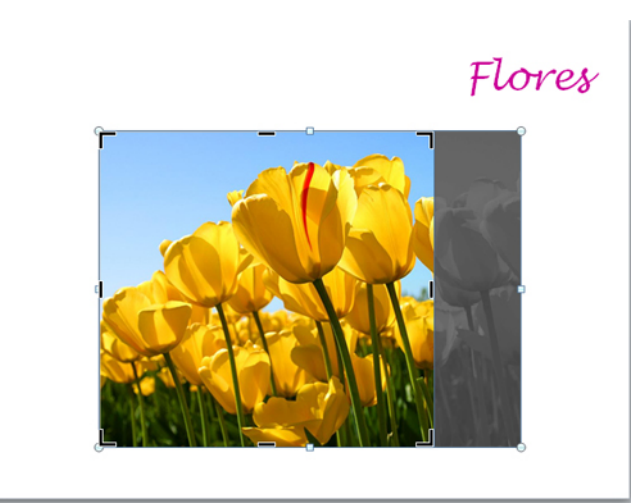

**CORTA!** Repare nos cantos da imagem, com os riscos pretos. Em preto-e branco, a parte que será cortada da imagem.

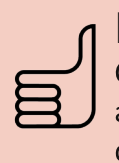

Dica! Cuidado na hora de ampliar ou reduzir as imagens, para não deixá-las achatadas ou espremidas.

# 5.5. Álbum de fotografias

Rolou aquele almoço de fim-de-semana com os amigos ou com a família e você tirou muitas fotos? Que tal transformá-las em um álbum de fotos digital?

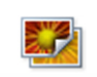

Álbum de Fotografias \*

O PowerPoint te ajuda, passo a passo, a fazer um álbum. Clique no botão e siga as etapas, fazendo as escolhas conforme achar melhor.

## 5.6. Formas

insira outras caixas de texto ou uma forma à sua escolha. Clique na seta abaixo do botão para escolher a forma que quiser.

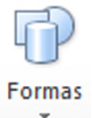

Clique sobre aquela que preferir; depois,

clique em um ponto do slide e, com o botão do mouse pressionado, movimente-o para determinar o tamanho da forma.

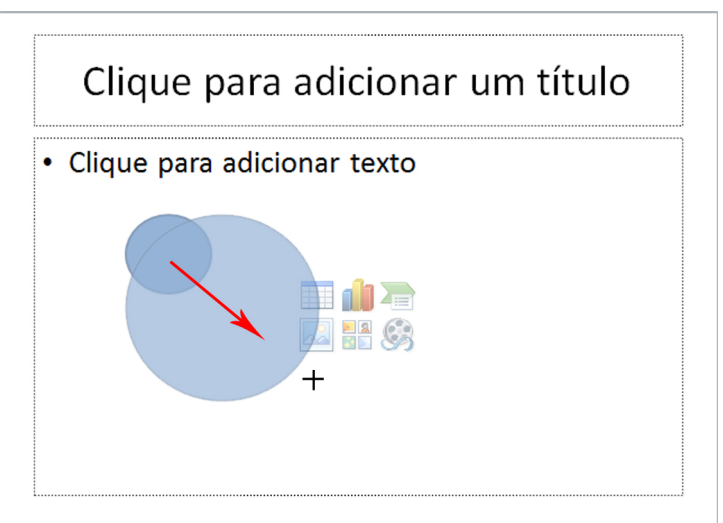

**CLIQUE E ARRASTE.** Ao movimentar o mouse no sentido indicado pela seta, com o botão pressionado, a forma muda de tamanho.

# 5.6.1. Editar formas

Quando se insere ou se seleciona uma forma, uma nova área aparece no Menu: Ferramentas de Desenho. Nela, há opções para mudar a aparência da forma.

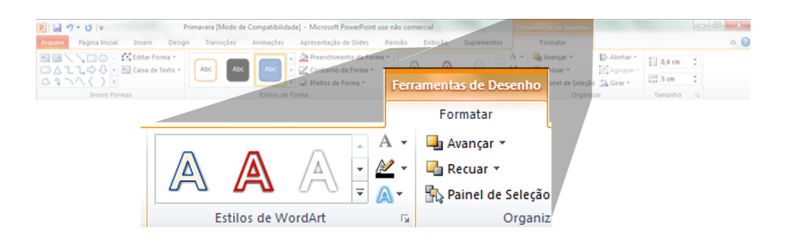

## **Estilos de forma**

Conjuntos de cor, preenchimento e contorno para  $\overline{a}$ forma. disponibilizados pelo

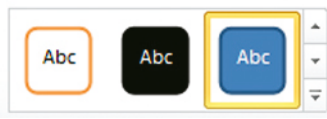

PowerPoint. Para aplicar, clique sobre um deles.

Você pode escolher sua própria combinação dos três elementos, usando os botões ao lado da O Efeitos de Forma y lista de estilos.

La Preenchimento da Forma ▼ Contorno da Forma "

## **Estilos de WordArt**

Algumas formas podem ter textos dentro delas (a caixa de texto ou os

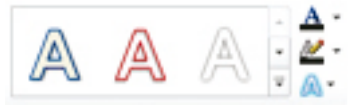

balões de conversas, por exemplo). Estas ferramentas aplicam estilos de fonte diferenciados a esses textos.

#### **Avancar e Recuar**

São úteis para quando houver mais de um elemento, pois determinam se a imagem selecionada ficará sobre ou embaixo desse outro objeto.

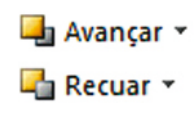

# 5.7. SmartArt

Insira um organograma ou um fluxograma. Já falamos sobre eles anteriormente neste capítulo.

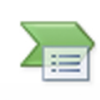

SmartArt

Imagine que a apresentação que temos feito até agora precisa ter um slide em que se mostre como uma empresa está organizada, ou seja, um organograma. Um SmartArt é indicado para essas situações.

# Mão na massa!

Insira um slide com SmartArt

### Passo 1

Com o que você já aprendeu até agora, acrescente um slide à apresentação. Escolha o layout e o título.

#### Passo<sub>2</sub>

Clique na aba Inserir, do Menu.

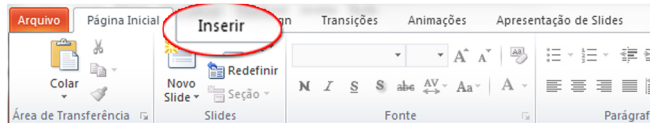

#### Passo 3

Clique no botão SmartArt.

## Passo 4

No lado esquerdo da janela que se abre, escolha o tipo de SmartArt que atende às suas necessidades. No nosso caso, é Hierarquia.

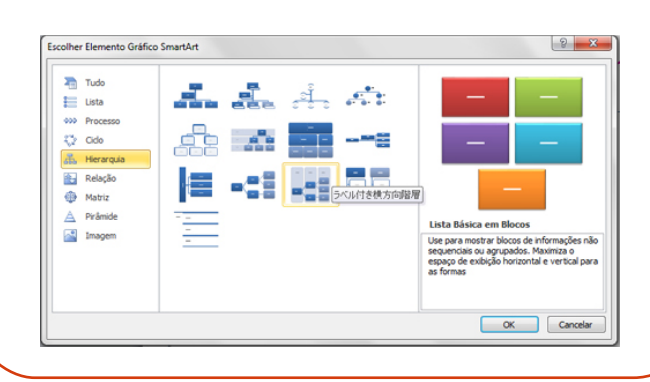

Na coluna do meio da janela de SmartArt, selecione o estilo do elemento. Você poderá ver um exemplo e uma breve descrição de cada um no lado direito da janela.

#### Passo 6

Em cada caixa de texto do SmartArt, de acordo com a hierarquia da empresa, insira o nome do cargo. Preencha todos os quadros que forem necessários. Mais para frente, veremos como adicionar novas caixas no organograma.

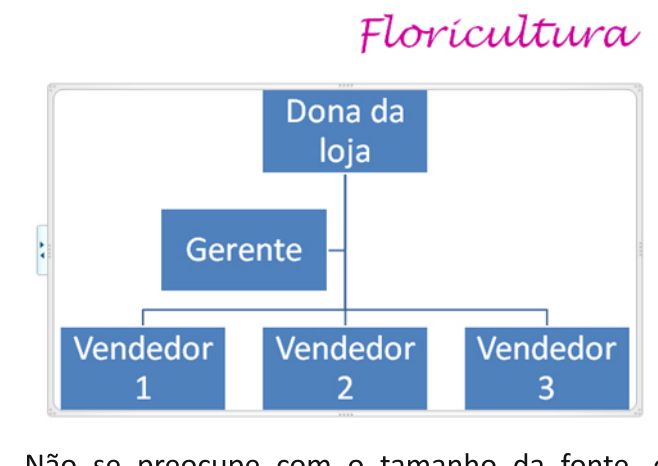

Não se preocupe com o tamanho da fonte, o PowerPoint faz o ajuste automaticamente enquanto você digita.

## 5.7.1. Editar SmartArt

Quando você insere um SmartArt, uma nova opção no Menu aparece, semelhante às que aparecem quando se coloca uma tabela ou uma imagem: Ferramentas de SmartArt.

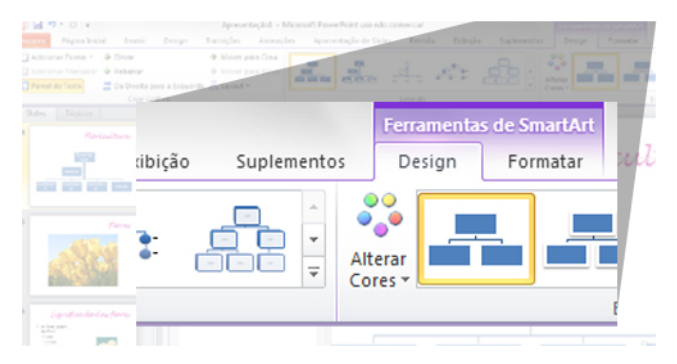

É ali que você vai configurar o seu organograma (ou fluxograma), escolhendo os estilos e cores. As opções são, basicamente, as mesmas das imagens, formas e instantâneos.

A opção para inserir novos quadros **en Painel de Texto** em um SmartArt também está aqui.

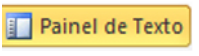

Clique no botão Painel de texto, e o painel abaixo aparecerá acoplado ao elemento.

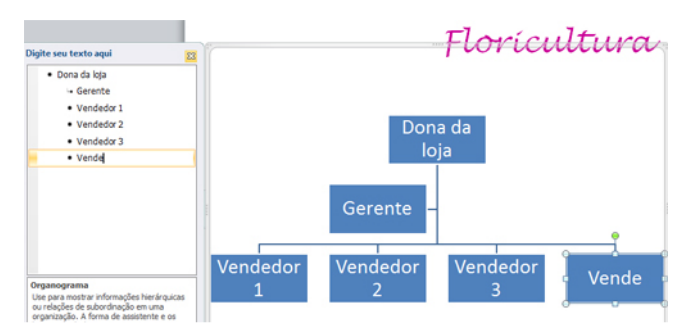

NA HORA. Conforme você inserir texto no painel, aparecerá um novo quadro.

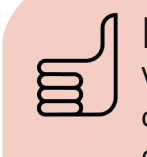

# Dica!

Você também pode inserir uma SmartArt clicando no ícone que aparece dentro do quadro de conteúdo.

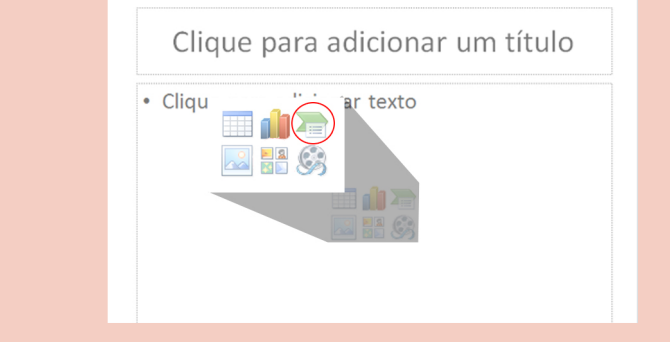

## 5.8. Gráficos

Acrescente gráficos como aqueles que costumamos ver quando se fala em pesquisas ou enquetes. Lembra das pesquisas de intenção de voto?

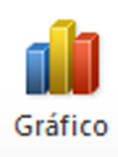

# >> No próximo capítulo

Coloque tabela em seus slides

# 6. Slide com tabela

ma tabela é uma boa opção para resumir dados, sejam eles numéricos ou em forma de texto. No PowerPoint, há ferramentas práticas para fazer e editar tabelas para qualquer ocasião.

# 6.1. Inserir tabela

O botão fica na aba Inserir, do Menu.

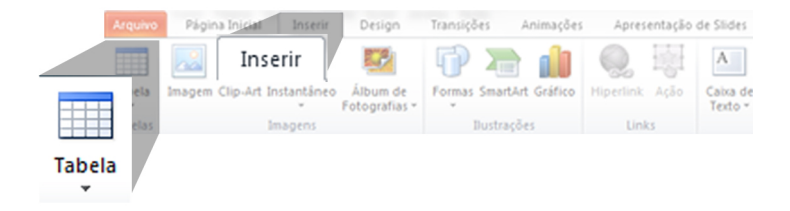

Ao clicar nele, é possível escolher quantas linhas e colunas a tabela terá. Basta usar os quadradinhos que aparecem, ou clicar em Inserir tabela... e digitr a quantidade que deseja.

Você pode também clicar em Desenhar tabela. Aí, é só clicar e arrastar onde você quiser colocar uma tabela.

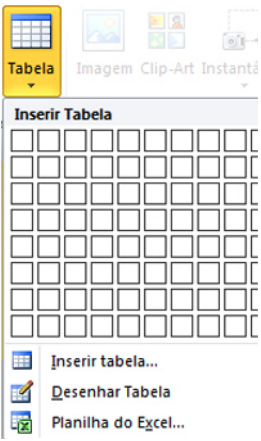

Se quiser usar uma planilha do Excel, clique em Plani-Iha do Excel..., e um quadro no mesmo formato do Excel aparecerá para ser editado.

# Mão na massa!

Acrescente um slide com tabela

#### Passo 1

Use os conhecimentos que você já adquiriu neste capítulo e insira um novo slide na apresentação. Dê-lhe um título.

#### Passo<sub>2</sub>

Clique na aba Inserir, do Menu.

Tenha em mente quantas linhas e colunas serão necessárias, clique no botão Tabela e selecione os quadradinhos correspondentes.

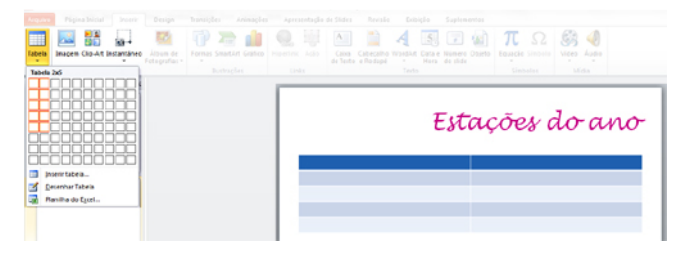

NA HORA. Conforme você seleciona o tamanho da tabela, ela vai aparecendo no slide.

#### Passo 4

Coloque o conteúdo na tabela.

# Estações do ano

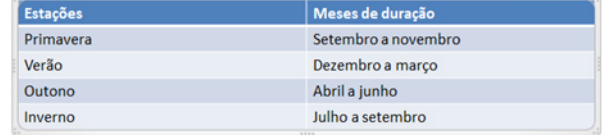

VOCÊ ESCOLHE. No caso que ilustra esta apostila, uma tabela de cinco linhas e duas colunas foi suficiente. Mas claro que, se você tiver mais informação, pode (e deve) escolher o tamanho mais adequado!

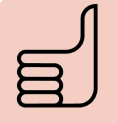

## Dica!

Você também pode inserir uma tabela clicando no ícone que aparece dentro do quadro de conteúdo.

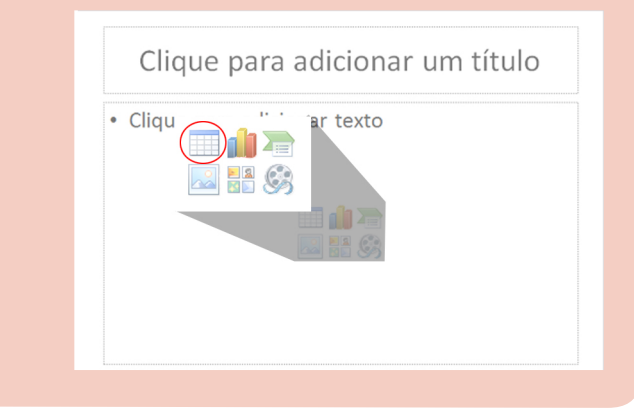

# 6.2. Editar Tabela

Quando você insere uma tabela, o PowerPoint exibe uma nova área no Menu: Ferramentas de Tabela.

Com as opções dessa nova área, você pode escolher

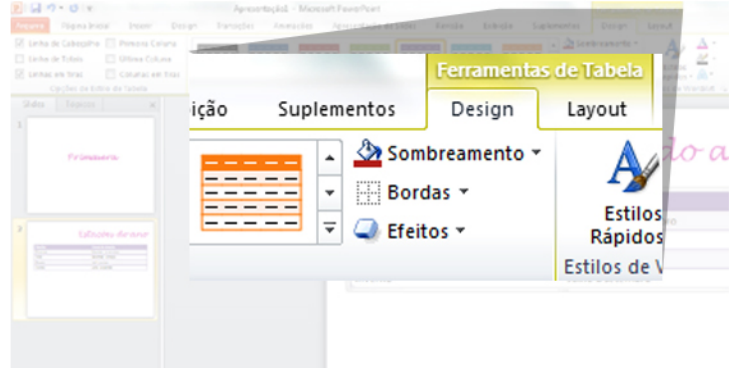

configurações especiais para a tabela.

## 6.2.1. Aba Design

Disponibiliza as seguintes opções:

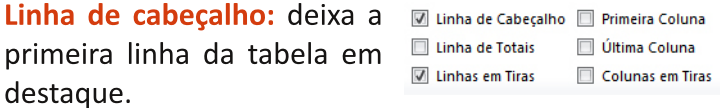

Linha de totais: deixa a última linha da tabela em destague.

Linhas em tiras: dá cores alternadas às linhas da tabela, deixando-a como se fosse listrada na horizontal.

Primeira coluna: deixa a primeira coluna da tabela em destaque.

Última coluna: deixa a última coluna da tabela em destaque.

Colunas em tiras: dá cores alternadas às colunas da tabela, deixando-a como se fosse listrada na vertical.

Estilos de Tabela: selecione um estilo para a sua tabela, ou seja, um esquema

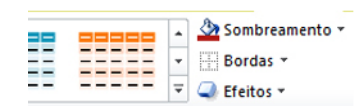

de cores, contorno e efeitos. Há os estilos prontos, mas também se pode bolar o próprio esquema, usando os botões ao lado da lista de estilos prontos (Sombreamento, Bordas e Efeitos).

Estilos de WordArt: assim como na edição de um texto, você pode aplicar efeitos no conteúdo de uma tabela.

Desenhar Bordas: dá cores diferentes bordas.  $\overline{a}$ independentemente umas das outras. Basta selecionar

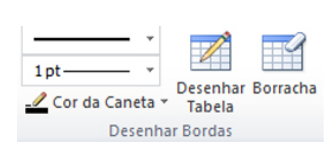

**Fetilos** Rápidos \*

o estilo da linha, a espessura dela e a cor e a seta do mouse ficará parecida com uma caneta. Clique sobre a linha que deseja que fique com aquelas características.

Borracha: se não gostar do resultado no desenho das bordas, use-a. Basta selecioná-la e clicar sobre a borda de cujas características você não gostou.

# Mão na massa!

Deixe a tabela que você inseriu no exercício anterior com a cara que você quiser

Passo 1

Clique sobre a tabela para selecioná-la.

#### Passo 2

Clique sobre a aba Design, da área Ferramentas de Tabela.

#### Passo 3

Use os Estilos de Tabela, WordArt e Desenhar Bordas para alterar as cores e efeitos da sua tabela.

# Estações do ano

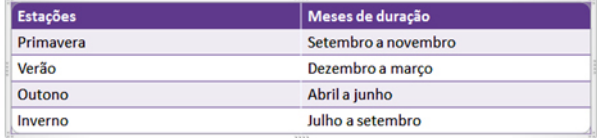

CRIE. Hora de exercitar a criatividade! Mas cuidado: em apresentações de trabalho, faculdade ou escola, procure usar cores discretas e que combinem com o restante do slide (por exemplo, com a cor do título).

## 6.2.2. Aba Layout

Nela, pode-se fazer alterações no esquema de distribuição das informações na tabela.

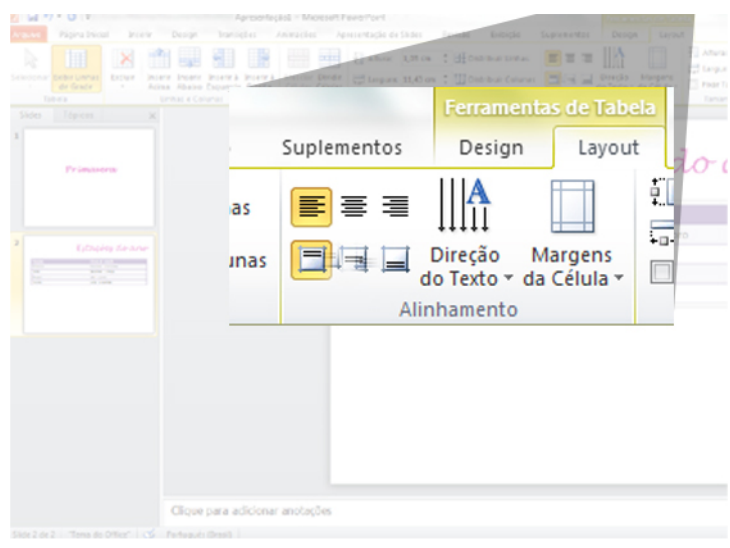

Exibir linhas de grade: exibe as linhas que dividem as linhas e colunas da tabela, mesmo que não estejam preenchidas por cor. É bem útil como referência na hora de editar.

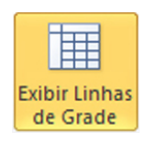

Excluir: como o nome diz, permite apagar a tabela. Ao se clicar na seta abaixo do botão, pode-se optar por apagar apenas uma linha ou uma coluna da tabela.

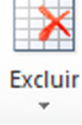

Inserir: Esqueceu uma linha? Faltou uma coluna? Sem problemas, use um destes botões. É fácil adivi-

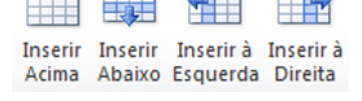

nhar, pelos ícones, onde cada um colocará linha ou coluna.

Mesclar células: transforma duas ou mais células em uma só. Para isso, basta selecionar duas ou mais células (seguidas) e clicar no botão. Mas cuidado! Só o conteúdo de uma delas permanecerá;

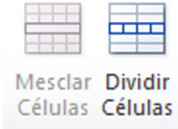

por isso, é útil quando só há conteúdo em uma das células.

Dividir células: desfaz a mesclagem de células ou divide uma célula em linhas e colunas.

Tamanho da Célula: 0 [1] Altura: 1,03 cm  $\div$  El Distribuir Linhas PowerPoint já deixa as células no tamanho ideal para edição e visuali-

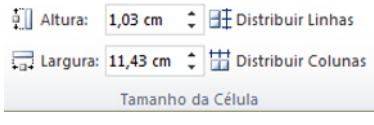

zação de dados. Mas se mesmo assim você quiser ou precisar mudar o tamanho delas, use este campo.

Alinhamento: aqui, você define o alinhamento do conteúdo dentro das células, de todos os jeitos.

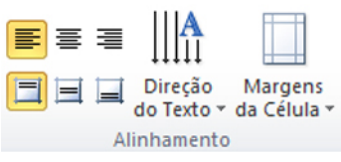

Tamanho da Tabela: quando inserimos a tabela, normalmente já determinamos o tamanho que queríamos que ela fosse. No entanto, se for necessário alterálo, pode-se usar estas ferramentas.

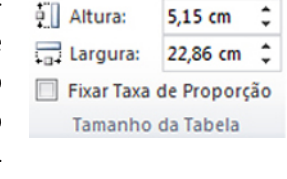

Organizar: se você se lembra bem, já falamos desferramentas tas neste capítulo. Elas ficam também na aba Página inicial,

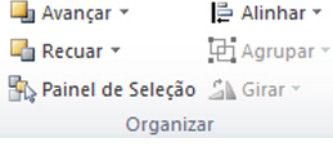

e servem para colocar um objeto sobre ou embaixo do outro, ou agrupar elementos.

# Mão na massa!

Experimente na sua tabela as ferramentas apresentadas! Não se preocupe em não errar; sempre se pode usar o botão Desfazer, p - na Barra de ferramentas de acesso rápido.

# >> No próximo capítulo

Coloque vídeos e música em sua apresentação

# 7. Slides multimídia

uer mais animação em sua apresentação? Você pode fazer uma apresentação com música de fundo, ou mesmo colocar a trilha sonora em apenas um dos slides! Pode, também, inserir um vídeo em um deles.

Mas cuidado: esse tipo de recurso (principalmente a música) deve ser usado com moderação. É mais adequado a apresentações pessoais, homenagem a um amigo, para parentes, etc.

Afinal, nunca é demais lembrar que o público de uma apresentação profissional ou escolar quer ver o conteúdo que você tem a passar, e uma música de fundo pode desviar a atenção.

# Mão na massa!

Coloque uma música de fundo na sua apresentação

## Passo 1

Use o Painel Slides e Tópicos e selecione um dos slides da sua apresentação. No caso, foi usado o primeiro, para que a música fique do começo ao final.

#### Passo 2

Clique sobre a aba Inserir, no Menu.

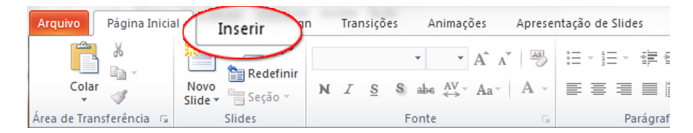

#### Passo 3

Clique no botão Áudio. Áudio

## Passo 4

Encontre o arquivo de música que deseja usar de fundo. Selecione o arquivo e clique em Inserir.

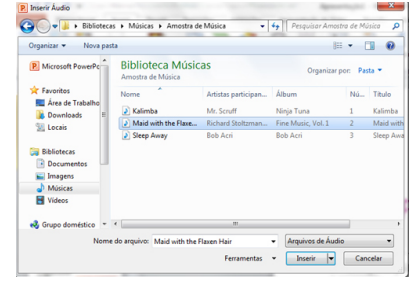

Aparecerá um ícone de alto-falante. Clicando sobre ele, surge uma barra parecida com o Media Player. Surge, também, uma nova área no Menu: Ferramentas de Áudio.

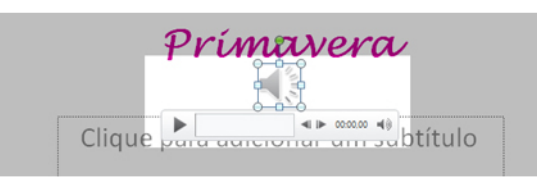

SOM NA CAIXA. Em destaque na imagem, o alto-falante e a barra de execução de som, parecida com Media Player.

#### Passo 4

Nessa nova área do Menu, selecione a aba Reprodução Em Opções de Áudio, ajuste, além do Volume:

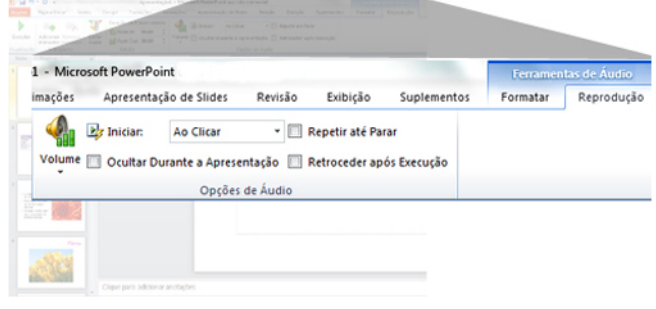

Iniciar: momento em que a música se iniciará (ao clicar, automaticamente ou entre slides)

Ocultar durante a apresentação: o ícone de altofalante some quando a apresentação está em tela cheia.

Repetir até parar: faz com que a música se repita até que a apresentação seja fechada.

Retroceder após execução: faz com que a música volte ao início, no final da apresentação.

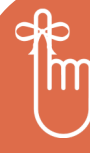

## Lembrete

Para acrescentar som e vídeo em um slide, use as funções da aba Inserir.

Para acrescentar um vídeo a um slide de sua apresentação, o procedimento é o mesmo. A diferença é que você terá de clicar no botão vídeo Vídeo, ao invés do Áudio.

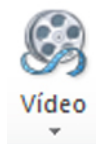

# >> No próximo capítulo

Coloque efeitos em seus slides

# 8. Transições e Animações

Você pode definir o modo como será feita a troca dos slides na tela. Com as opções desta aba do Menu, sua apresentação pode ir além da simples passagem de um slide para outro!

Além disso, pode escolher a maneira como os elementos que compõem o slide (título, imagem, texto, etc.) entrarão em cena.

# 8.1. Transições

São as opções para a troca de slides na tela. Elas aparecem na aba com esse nome, localizada no Menu.

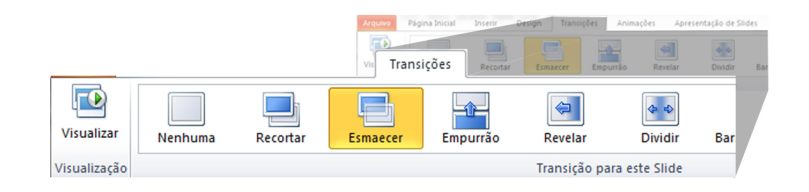

Escolha uma transição na lista, clique sobre ela e personalize como quiser, usando as opções a seguir.

## 8.1.1. Visualizar

Permite ver como ficará a apresentação com as transições aplicadas.

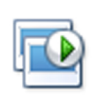

**Visualizar** 

## 8.1.2. Opções de efeito

Permite escolher a cor a ser usada na transição, a direção em que ela acontecerá, a forma que será usada.

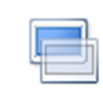

Opcões de Efeito v

# 8.1.3. Som

Escolha o som que será emitido no momento da troca de slides. Som: [Sem som]

## 8.1.4. Duração

Tempo (em segundos) que levará a troca de slides.

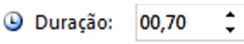

## 8.1.5. Aplicar a todos

Aplica as transições a todos os sli-Aplicar a Todos des da apresentação.

## 8.1.6. Avançar slide

Permite optar se a transição acontecerá ao se clicar com o ou automaticamente, mouse, após certo tempo.

Avançar Slide

Ao Clicar com o Mouse

□ Após: 00:00,00 ↓

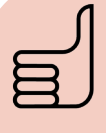

## Dica!

Deixe os efeitos mais exóticos para os amigos e a família. Trabalho e estudo pedem discrição.

# Mão na massa!

Coloque transições em sua apresentação

### Passo 1

Selecione um dos slides da sua apresentação. Clique na aba Transição e selecione um efeito. Selecione também as Opções de Efeito.

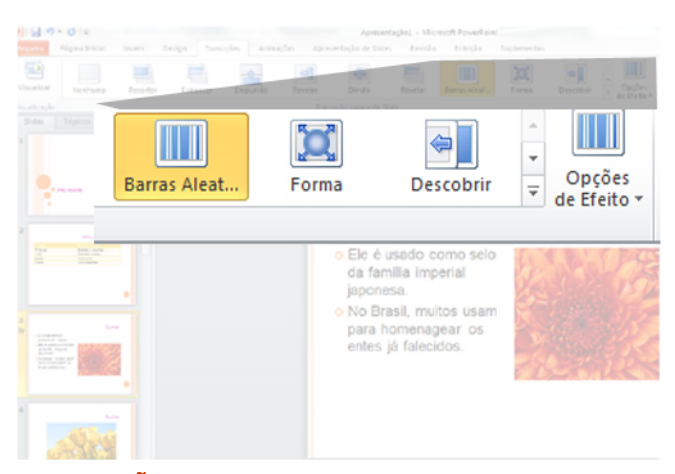

**COMBINAÇÃO.** No exemplo, foi selecionado o efeito Barras aleatórias, por ser semelhante ao tema aplicado. Pelo mesmo motivo, selecionou-se Barras verticais, nas Opções de Efeito.

#### Passo 2

Determine as opções de tempo de duração da transição e o modo como será feito. Você pode, também, aplicar essa transição a toda a apresentação.

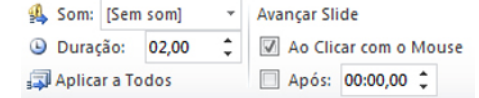

**CONTROLE.** Neste exemplo, optou-se pelo avanço do slide ao clicar com o mouse, pois assim pode-se controlar a troca no tempo exato em que você apresenta.

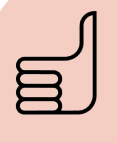

# Dica!

Aplicar a mesma transição a todos os slides dá um tom profissional à sua apresentação e não desvia a atenção de quem assiste.

# Lembrete

Clique na aba Transição para alterar a forma da troca de slides.

# 8.2. Animações

São as opções para a maneira com que elementos como título, imagem e texto aparecem no slide. São como as transições, só que aplicadas a cada um dos elementos. Elas ficam na aba Animações, do Menu.

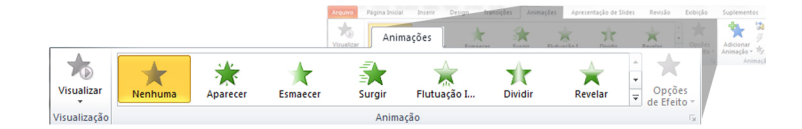

As ferramentas para personalizar a animação são bem parecidas com as das transições.

## 8.2.1. Visualizar

Permite ver como ficará a apresentação com as animações aplicadas.

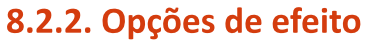

Permite escolher a cor a ser usada na animação, a direção em que ela acontecerá, a forma que será usada.

# Opções de Efeito y

Visualizar

# 8.2.3. Painel de animação

an Painel de Animação

Abre um painel à direita da janela, onde se pode controlar todas animações as da apresentação (alterar a ordem em que elas acontecem, editar opções básicas, remover animações).

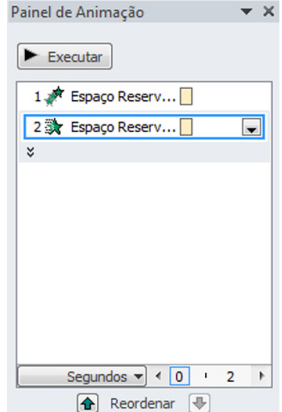

### 8.2.4. Intervalo

Para determinar quando a animação acontecerá e o tempo que levará para fazê-lo.

*Iniciar:* ao clicar, ou au- $\triangleright$  Inician: Ao clicar  $\overline{\phantom{0}}$ Reordenar Animação tomaticamente (com a @ Duração: 00.50  $\overline{\cdot}$  $\triangle$  Mover Antes  $\overline{\cdot}$ Mover Depois Atraso: 00.00 anterior ou após o anterior).

**Duração:** tempo (em segundos) que durará a animação.

Atraso: tempo de atraso da animação em questão em relação à animação anterior.

Reordenar Animação: altera a ordem em que a animação aparecerá.

# Mão na massa!

Defina animações para os itens da sua apresentação

#### Passo 1

Selecione um item ao qual você quer atribuir uma animação. Clique na aba **Animação**.

### Passo<sub>2</sub>

Escolha uma animação e defina as opções para ela. Você pode escolher uma animação para entrada do objeto e outra para a saída.

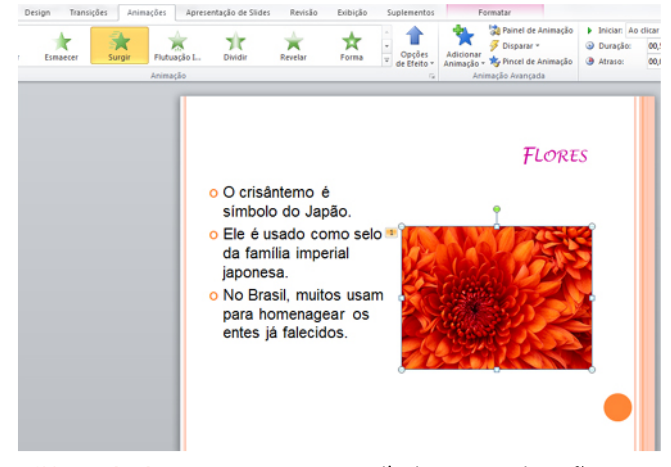

NUMERADA. Repare que, ao atribuir uma animação a um item, aparece uma numeração ao lado desse elemento. Ele representa a ordem em que a animação será executada.

Repita os passos anteriores em todos os elementos que terão animação.

#### Passo 4

Abra o Painel de Animação para reordenar e editar as animações inseridas.

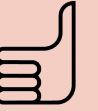

## Dica!

Em uma apresentação profissional ou escolar, evite aplicar uma animação diferente a cada elemento. Isso pode deixar sua apresentação "carnavalesca" e comprometer o conteúdo.

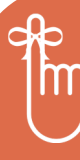

## Lembrete

Mude a forma de entrada e de saída dos elementos de seus slides na aba Animação.

# >> No próximo capítulo

Pratique!

# 9. Exercícios

ertamente, você já ouviu a frase "a prática leva à perfeição". Nesse clima, que tal exercitar um pouco o uso do PowerPoint?

Propomos alguns exercícios simples, que você pode fazer em casa quando tiver um tempo livre.

# 9.1. Apresentação de resultados

Imagine que você seja um representante de vendas de cosméticos. Ao final do mês, o coordenador da sua região de vendas organiza uma reunião em que pretende fazer um balanço das vendas no período.

O coordenador pede que cada vendedor leve para a reunião um resumo dos resultados alcançados no mês. Que tal criar uma apresentação em PowerPoint para a ocasião?

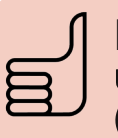

## Dica!

Use gráficos para fazer comparações (entre as vendas do mês atual e as vendas do mês anterior, por exemplo).

# 9.2. Seminário na faculdade

Suponha que seu professor de história tenha pedido que cada aluno fizesse um seminário sobre as etapas da independência do Brasil. Você ficou com a chegada da Família Real portuguesa ao país, em 1808.

Tente bolar uma apresentação de PowerPoint que ajude a ilustrar os acontecimentos e lhe sirva de apoio no seminário.

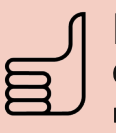

# Dica!

Cuidado para não colocar textos demais nos slides. Eles são apenas uma base, devem ter apenas os pontos principais do conteúdo.

# 9.3. Mensagem para os amigos

Você acabou de ler um texto bacana sobre a amizade e gostaria de compartilhar com seus amigos. Mas não quer só mandar o texto; acha que seria um pouco semgraça.

Distribua as partes do texto em slides e faça uma apresentação para enviar por e-mail!

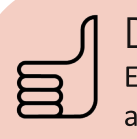

Dica!<br>Este é um exercício em que você poderá aplicar à vontade efeitos e transições diferentes, sem pudores!

# >> No próximo capítulo

Imprima seus slides

# **10. Imprimir slides**

m apresentações de trabalho, de faculdade ou de escola, é comum que as pessoas que fazem apresentações distribuam ao público folhas com miniaturas dos slides e espaço para anotações ao lado.

O PowerPoint chama essas folhas de folhetos. É bem simples criá-los.

#### Mão na massa!Imprima folhetos da sua apresentação Passo 1 Abra uma das apresentações que você criou. Passo 2 Clique na aba **Arquivo** e selecione *Imprimir.* Arquivo Página Inicial Inserir Design Transições Animações Apresenta Salvar Imprimin Salvar como ♠ Cópias: 1  $\overline{\cdot}$ **Abrir** Imprimir Fechar  $\odot$ Impressora Informações Enviar para o OneNote 2010  $\overline{a}$ Pronto **Recente** Propriedades de Impressora Novo Configurações Imprimir **Imprimir Todos os Slides** G  $\cdot$ primir toda a apresentação Salvar e Enviar ിര Slides: Ajuda Slides em Página Inteira  $\cdot$

#### Passo 3

Em Configurações, selecione a opção 3 Slides (logo abaixo de Imprimir Todos os Slides). Serão impressos três slides por página, com linhas para o público fazer anotações.

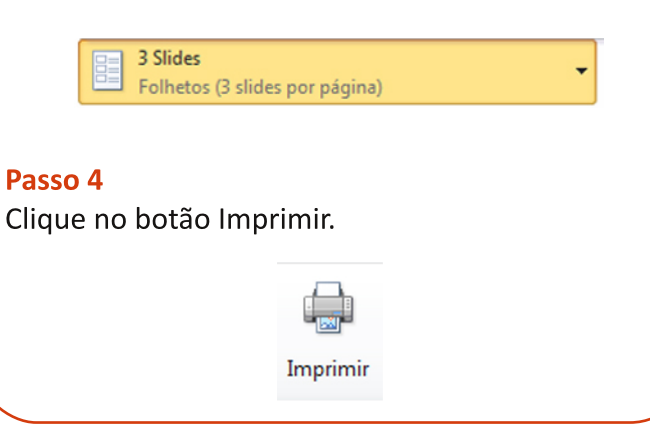

# Dicas para uma boa apresentação

o longo desta apostila, você viu um bocado de di-Cas para fazer apresentações. Aqui estão reunidas a maioria delas, juntamente com algumas extras. O foco desta lista são apresentações de trabalho ou escolares. Bom proveito!

## Evite usar muitas cores ao mesmo tempo

Isso pode confundir quem vê a apresentação, além de desviar o olhar do conteúdo.

## **Sons**

Nunca use "barulhinhos" de troca de slides ou entrada de itens no slide em apresentações profissionais ou escolares! Esses ambientes não são adequados para isso.

## Poucas (e boas) informações por slide

Cologue no slide apenas os pontos principais do tema que você está abordando. Lugar de texto longo não é no slide.

## Use a apresentação como apoio

Não fique apenas lendo o que está escrito no slide para quem o assiste. As pessoas querem ouvir o que você tem a dizer além daquilo que está lá.

## Plano de fundo

Fique atento! Verifique sempre se o fundo não está atrapalhando a leitura do texto do slide. Isso vale especialmente para imagens com muitos detalhes e texturas.

## **Contraste**

Tente sempre deixar o plano de fundo e o texto contrastando um com o outro (um exemplo básico: letras pretas em um fundo branco).